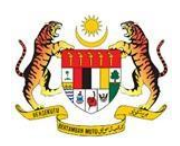

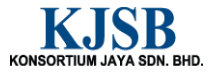

# SISTEM PERAKAUNAN AKRUAN KERAJAAN NEGERI (1SPEKS)

# USER MANUAL

# Waran Peruntukan Tarik Balik (Bajet)

Untuk

# JABATAN AKAUNTAN NEGARA MALAYSIA

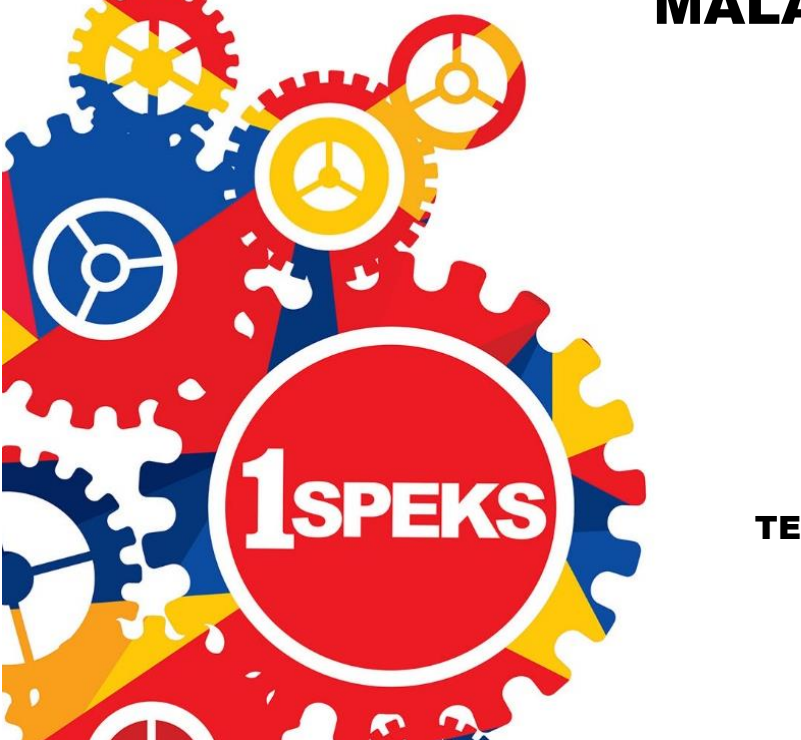

TERHAD

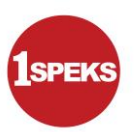

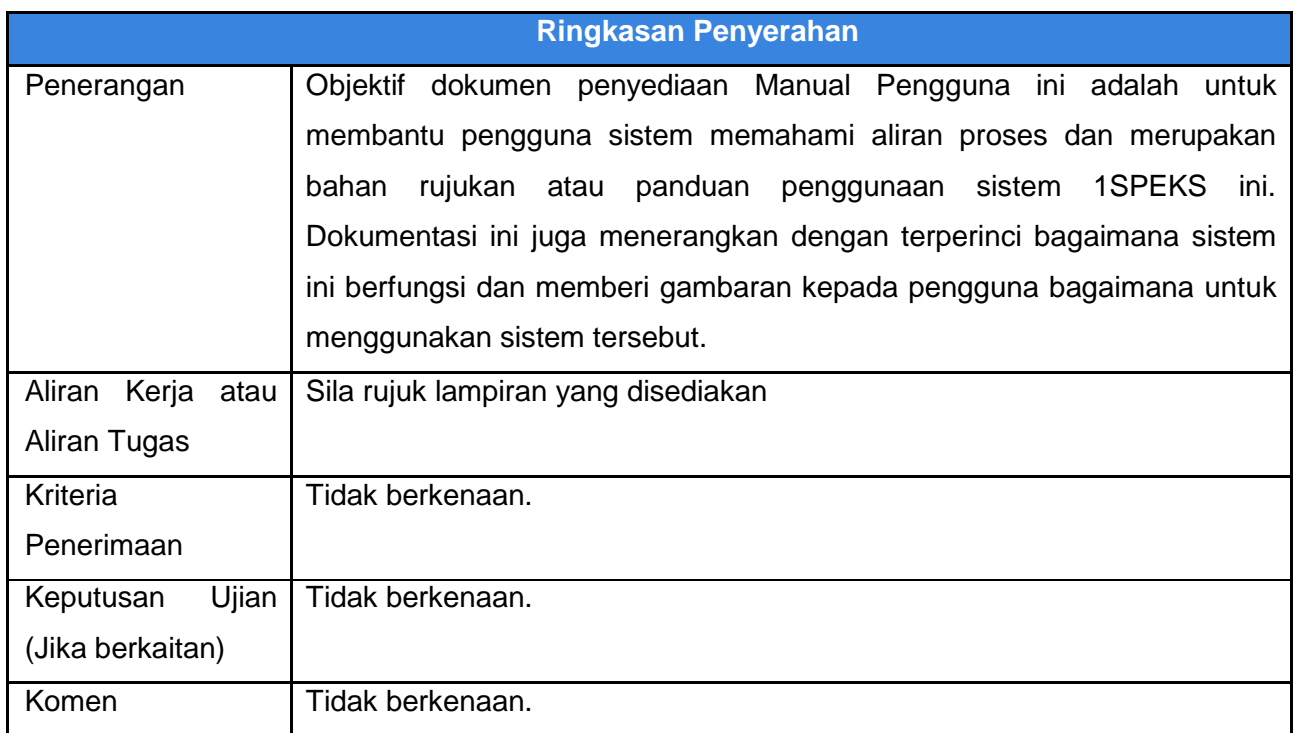

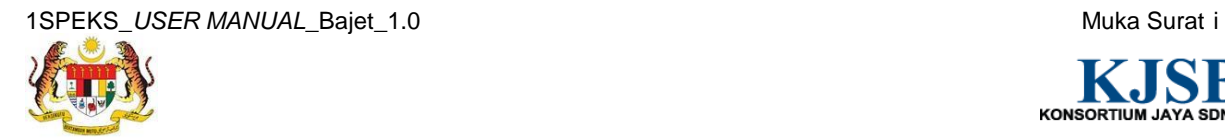

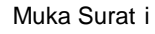

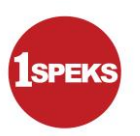

### **Pentadbiran dan Pengurusan Dokumen**

#### **Semakan Dokumen**

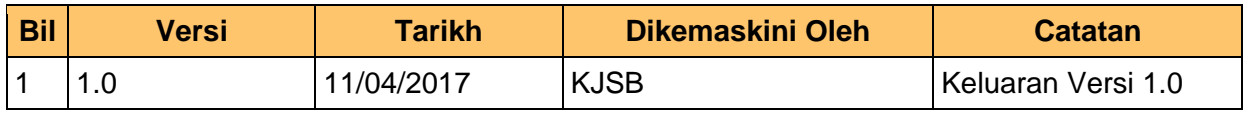

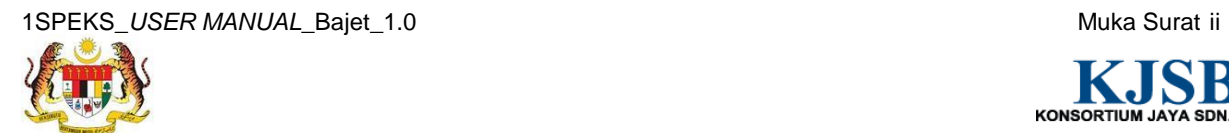

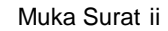

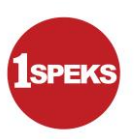

### **Senarai Pengagihan Dokumen**

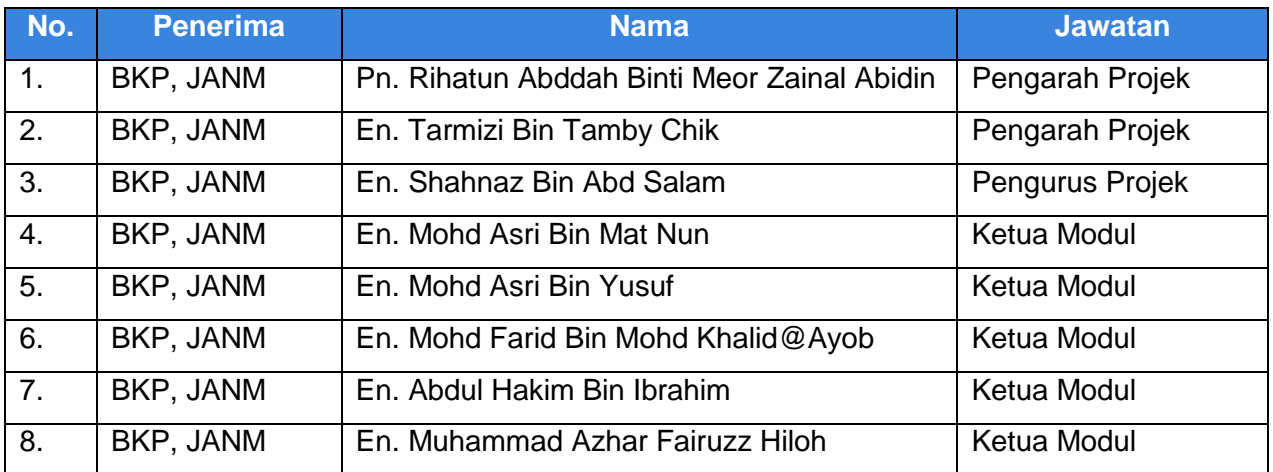

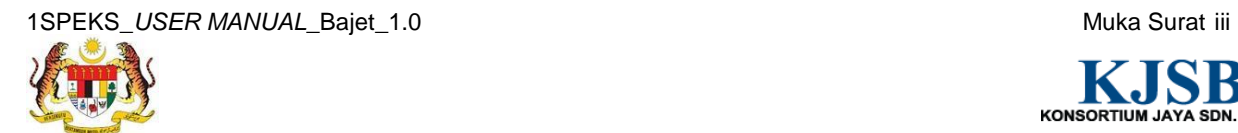

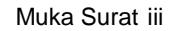

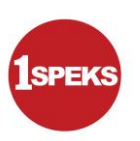

# **Tandatangan Pengesahan Dokumen**

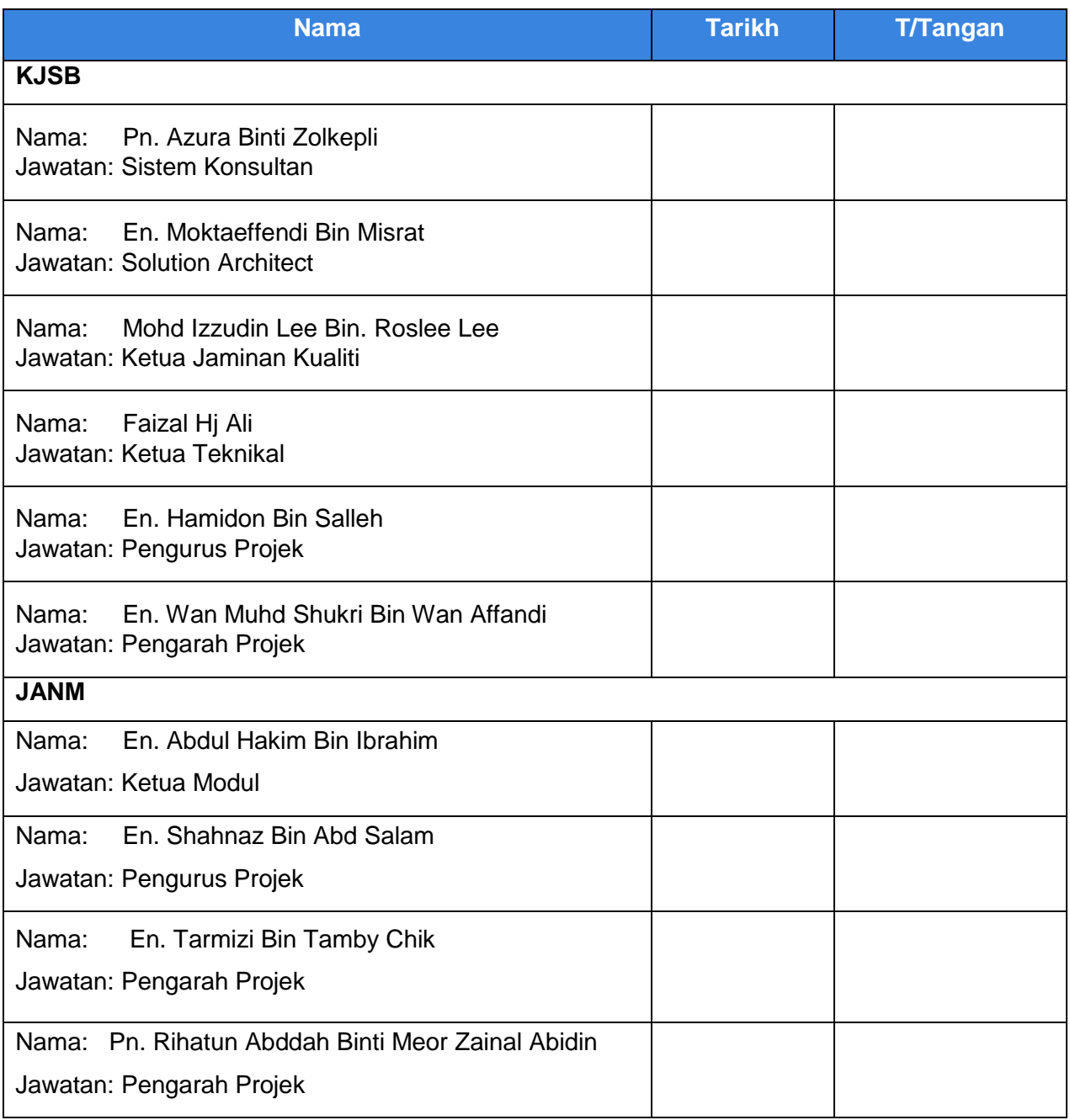

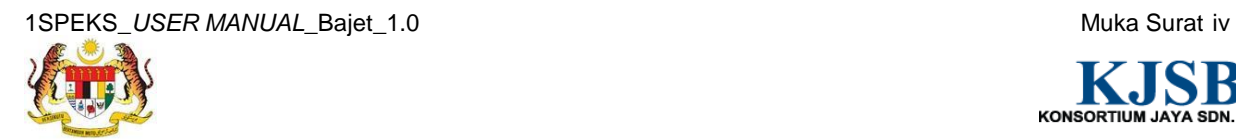

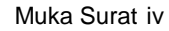

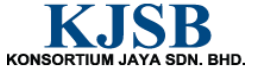

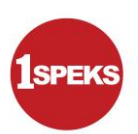

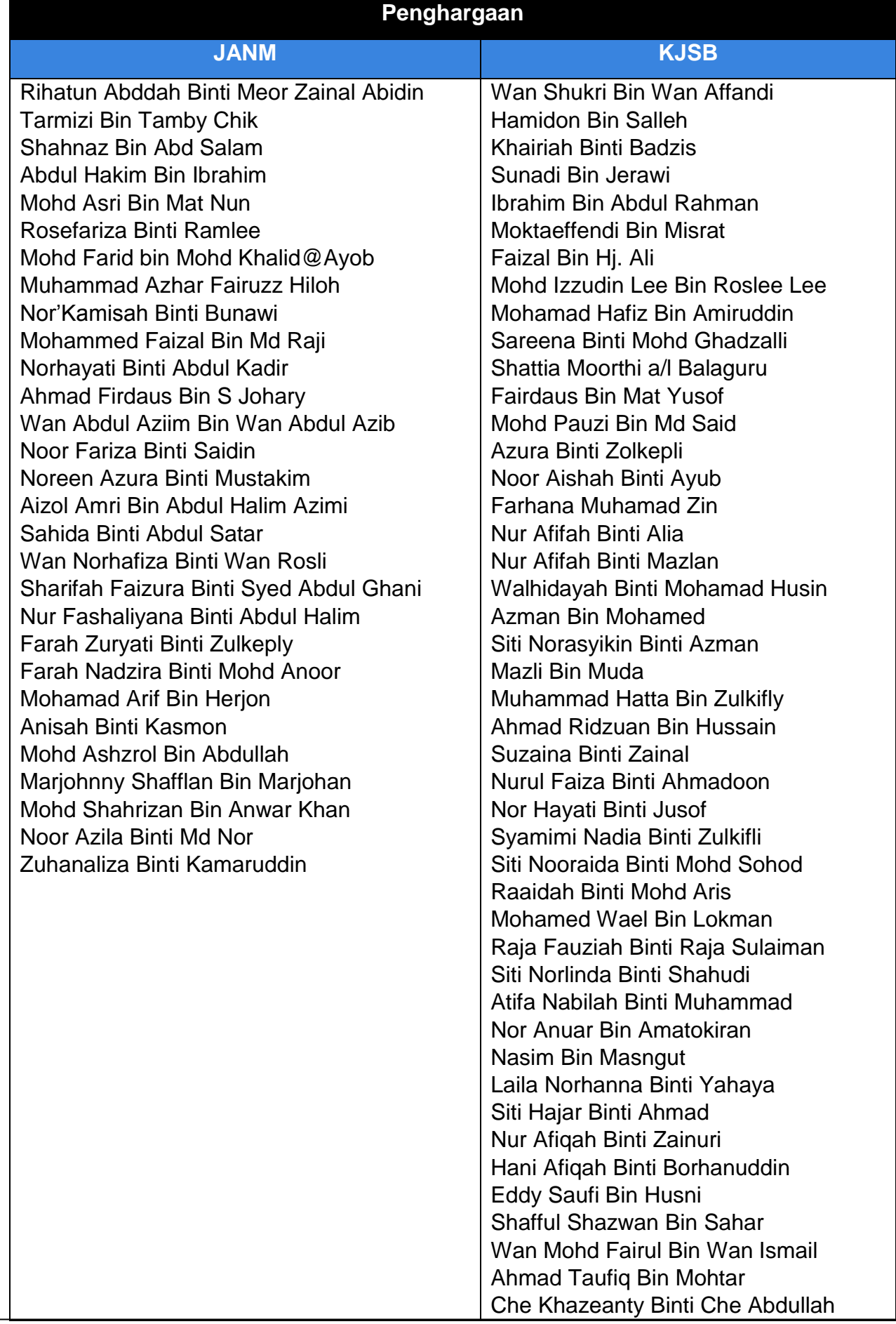

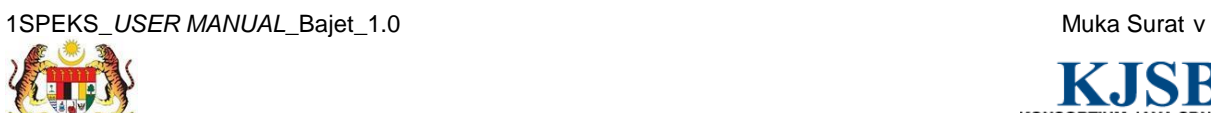

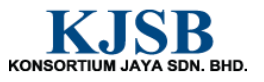

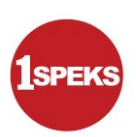

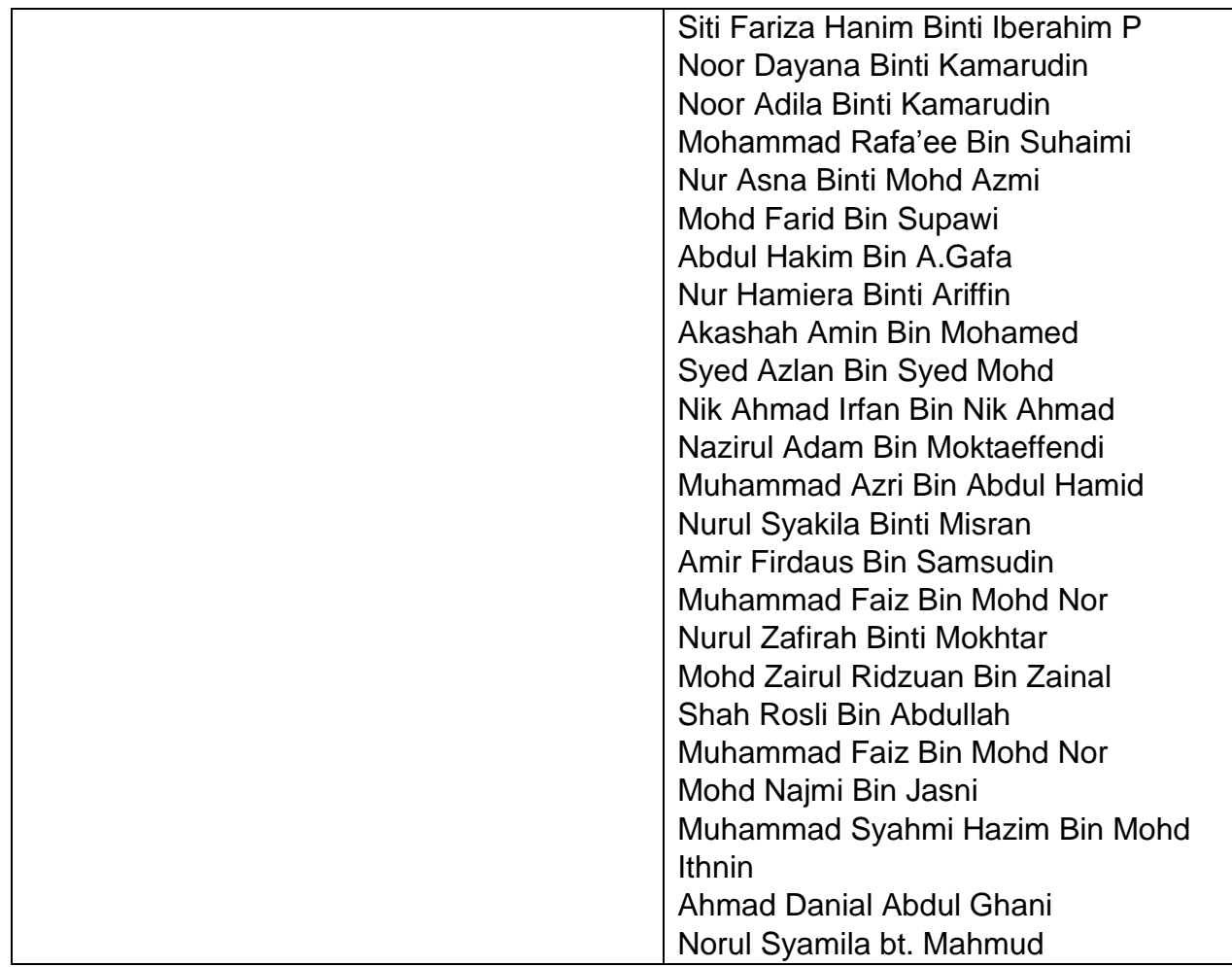

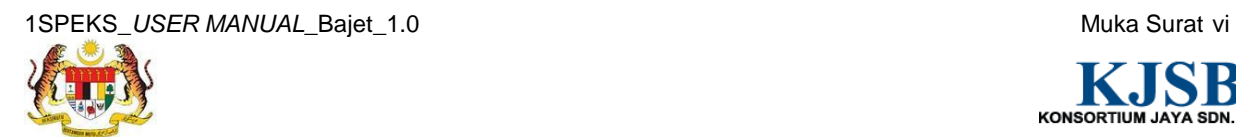

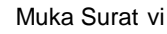

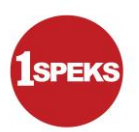

# **ISI KANDUNGAN**

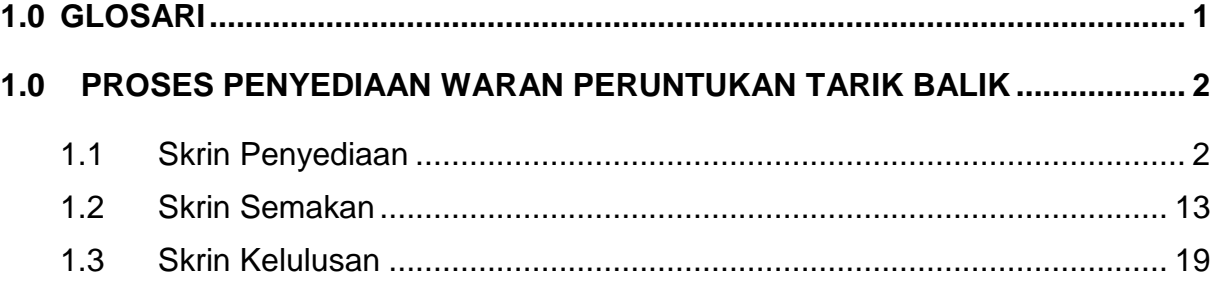

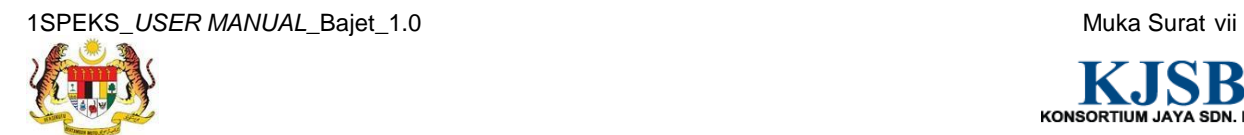

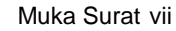

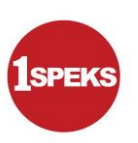

# <span id="page-8-0"></span>**1.0 GLOSARI**

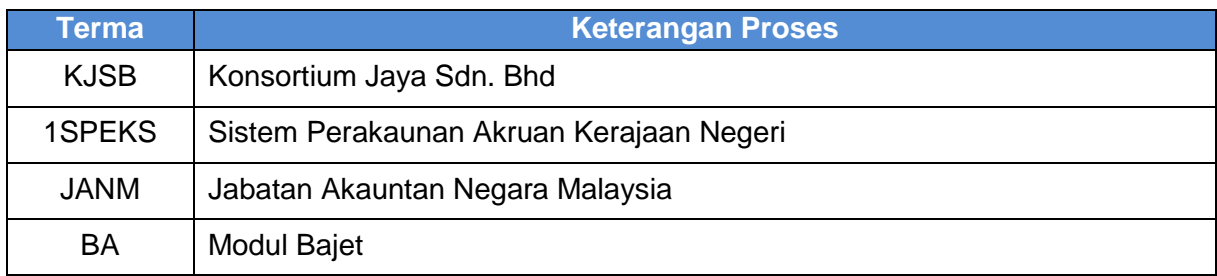

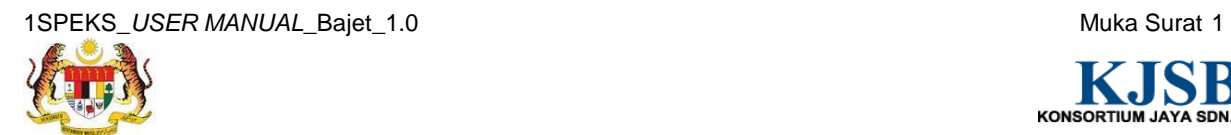

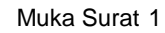

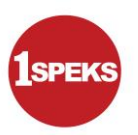

# <span id="page-9-0"></span>**2.0 PROSES PENYEDIAAN WARAN PERUNTUKAN TARIK BALIK**

Proses ini digunapakai untuk tujuan penyediaan Waran Peruntukan Tarik Balik sekiranya tersalah *charge*. Waran Tarik Balik hanya dibenarkan bagi Waran Peruntukan Kecil, Waran Pindah Peruntukan, Waran Sekat Peruntukan dan Waran Luar Jangka.

#### <span id="page-9-1"></span>**2.1 Skrin Penyediaan**

Pegawai Penyedia akan membuat kemasukkan maklumat Waran Peruntukan Tarik Balik. Pegawai Penyedia akan memilih vot dan memasukkan amaun untuk dikurangkan. Pegawai penyedia boleh mencetak dokumen Waran Peruntukan Tarik Balik selepas maklumat di Sah Simpan. Rekod akan dihantar ke Pegawai Penyemak untuk tindakan lanjut.

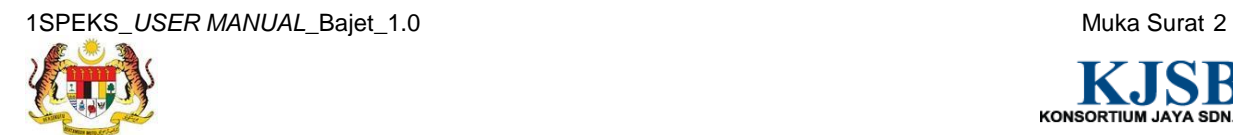

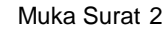

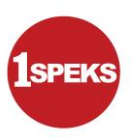

#### **1. Skrin Log Masuk Aplikasi 1SPEKS** dipaparkan

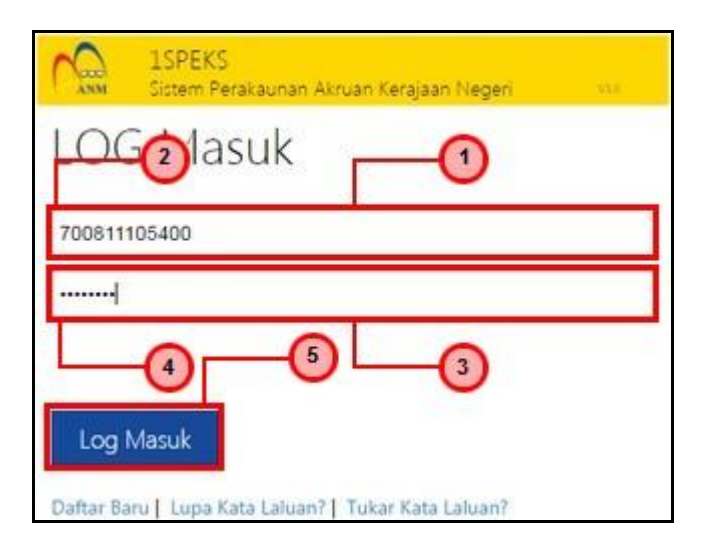

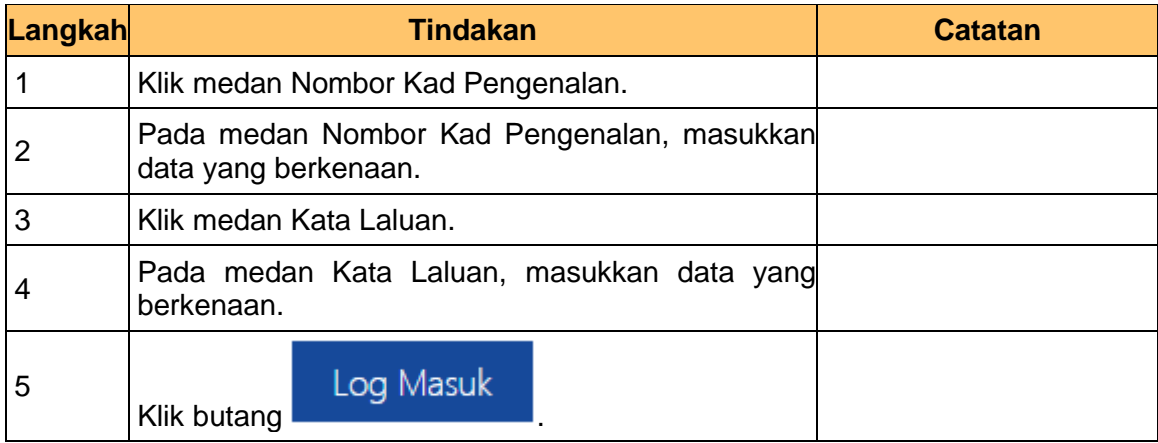

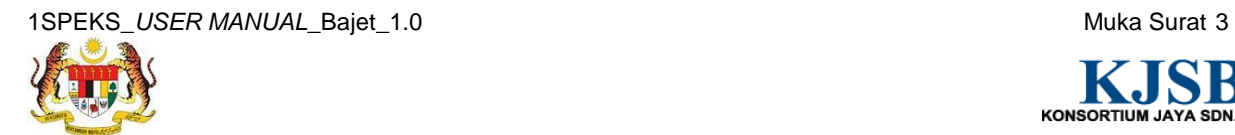

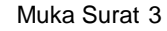

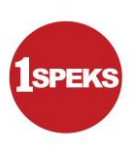

#### **2. Skrin Senarai Tugasan 1SPEKS** dipaparkan.

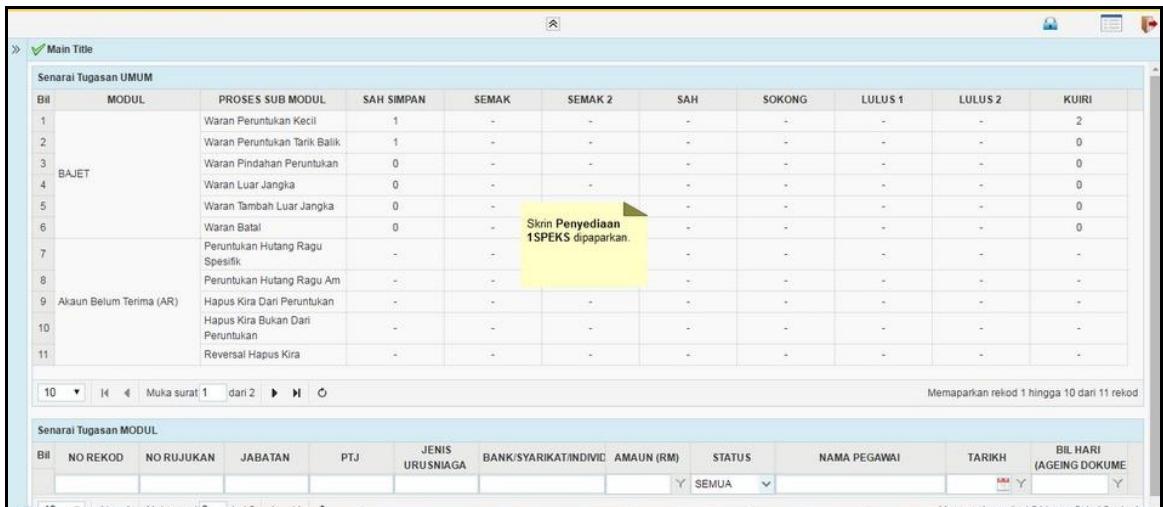

# **3. Skrin Senarai Tugasan 1SPEKS** dipaparkan

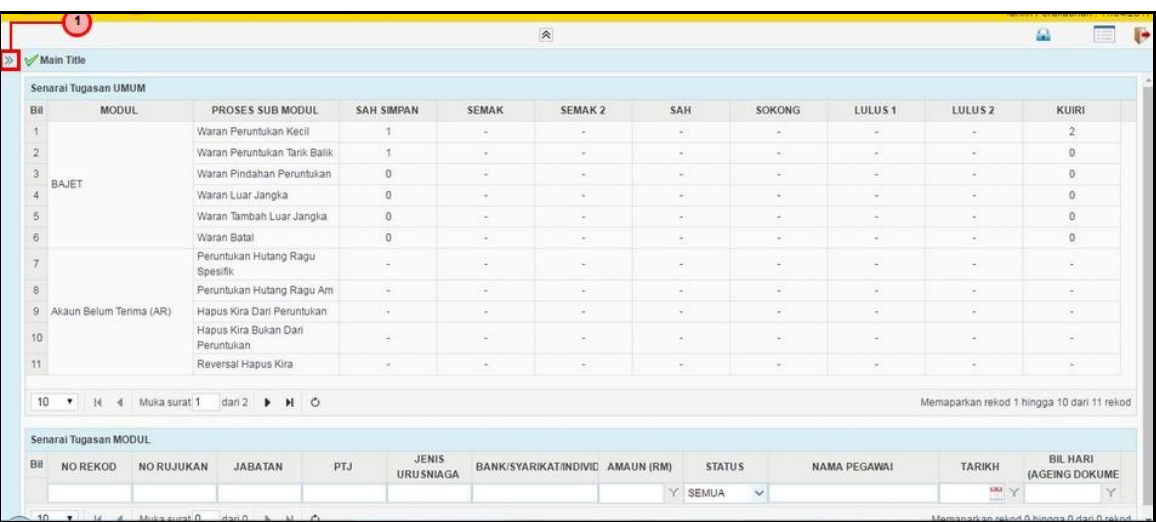

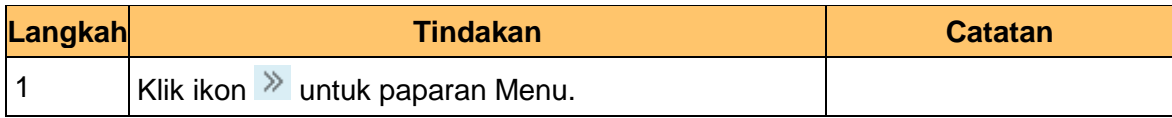

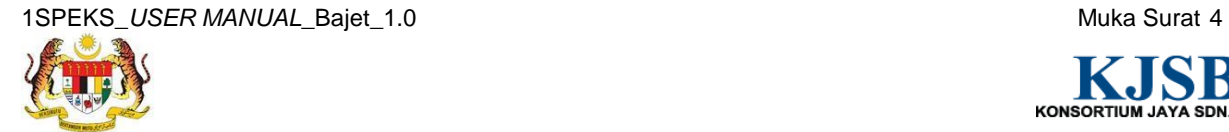

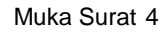

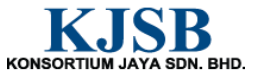

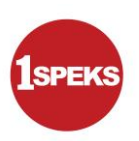

#### **4. Skrin Senarai Tugasan 1SPEKS** dipaparkan

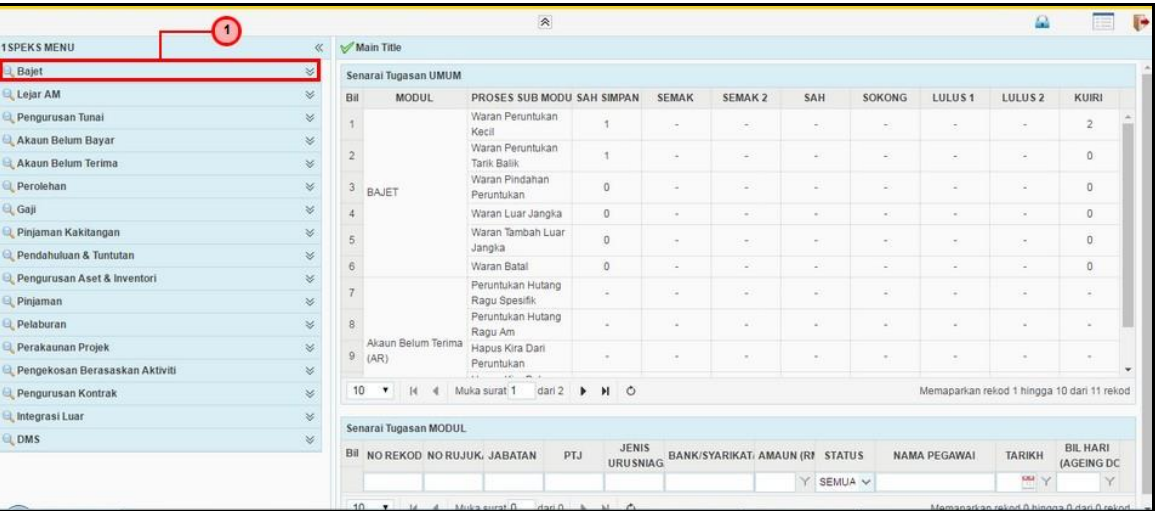

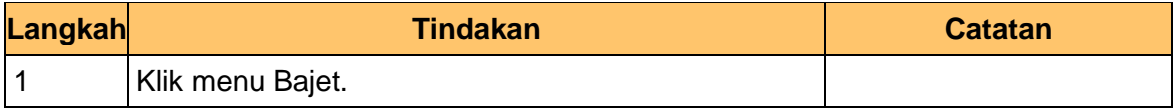

**5. Skrin Senarai Tugasan 1SPEKS** dipaparkan

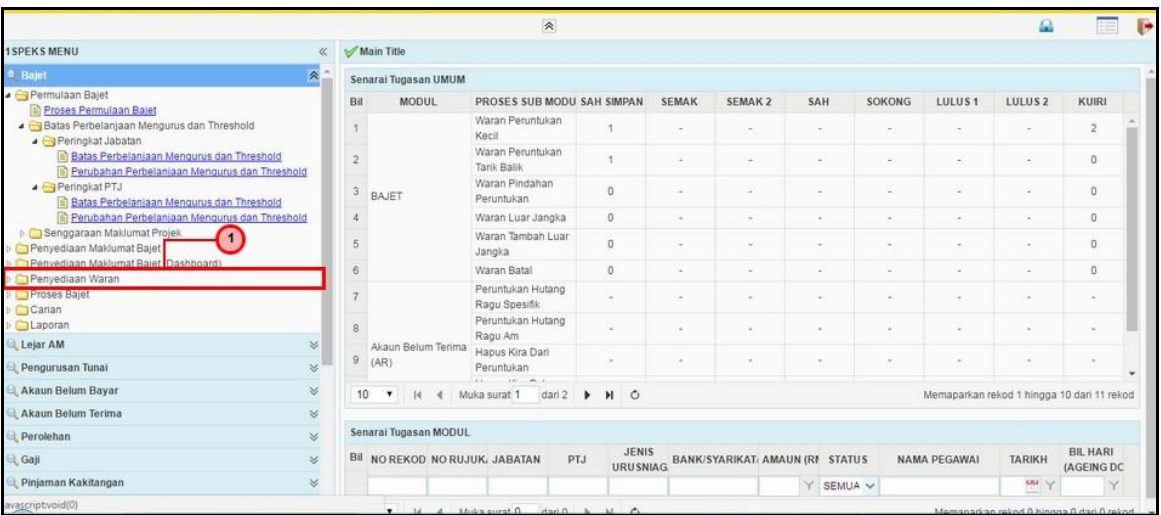

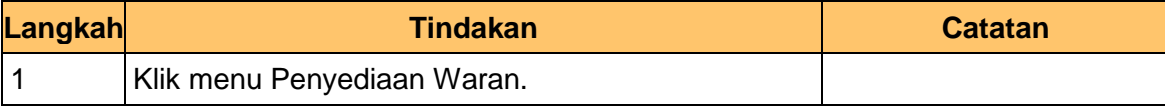

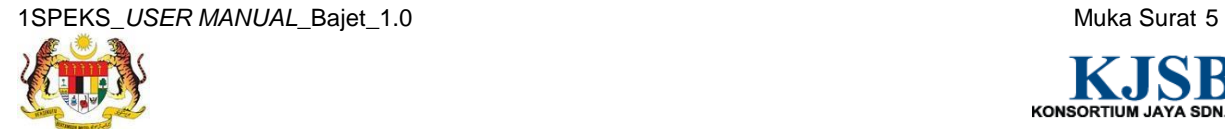

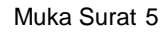

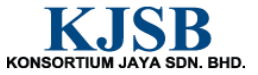

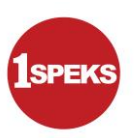

#### **6. Skrin Senarai Tugasan 1SPEKS** dipaparkan

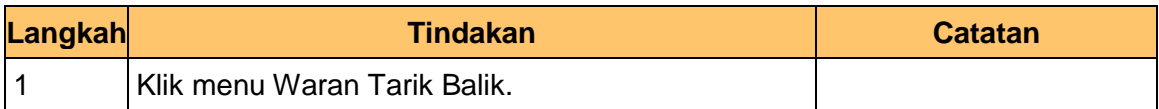

# **7. Skrin Senarai Tugasan 1SPEKS** dipaparkan

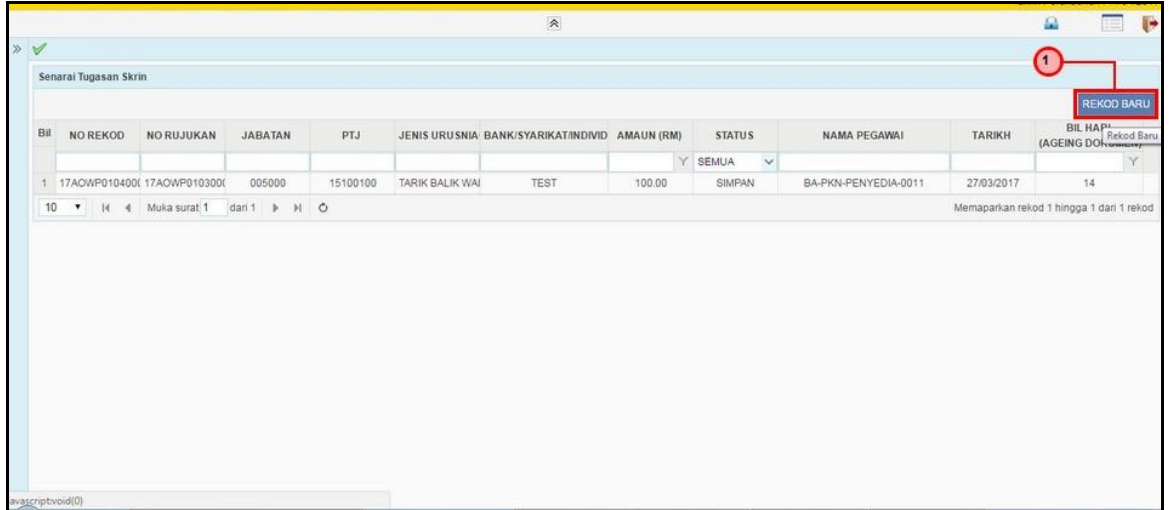

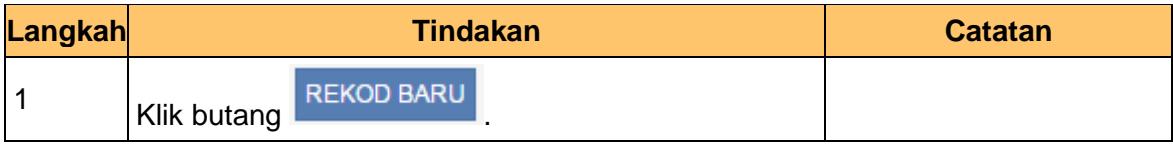

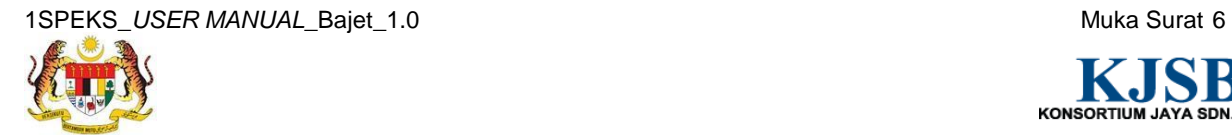

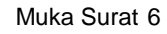

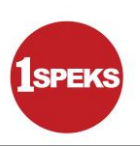

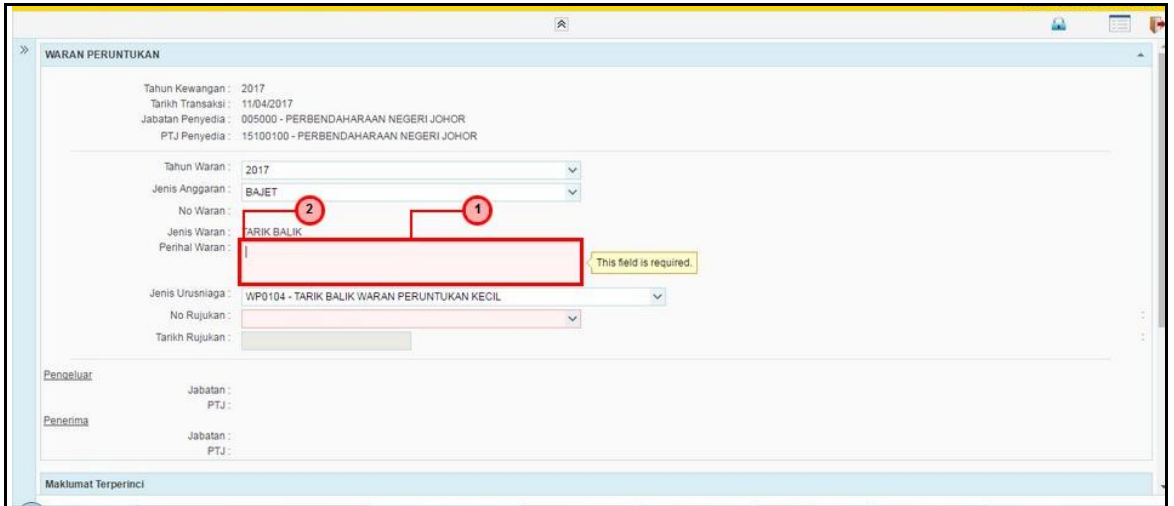

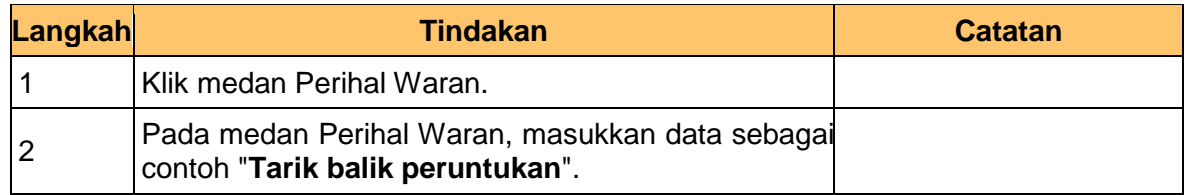

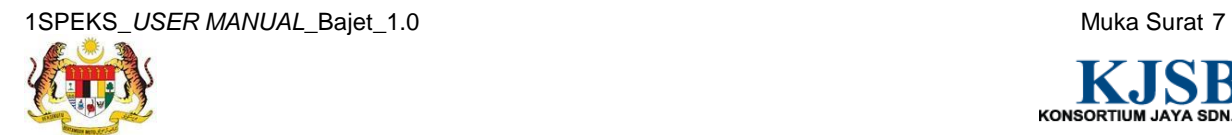

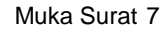

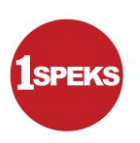

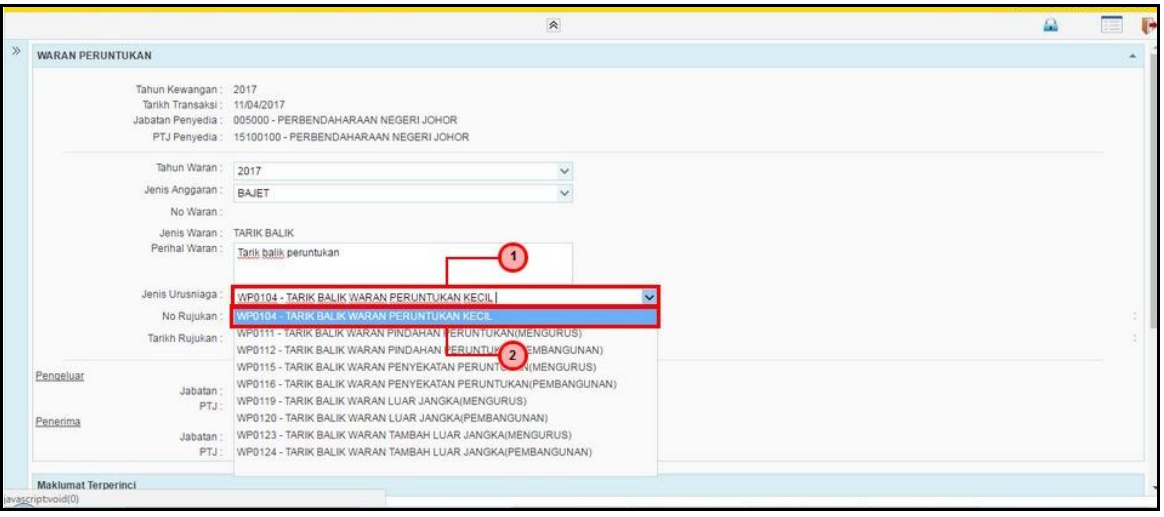

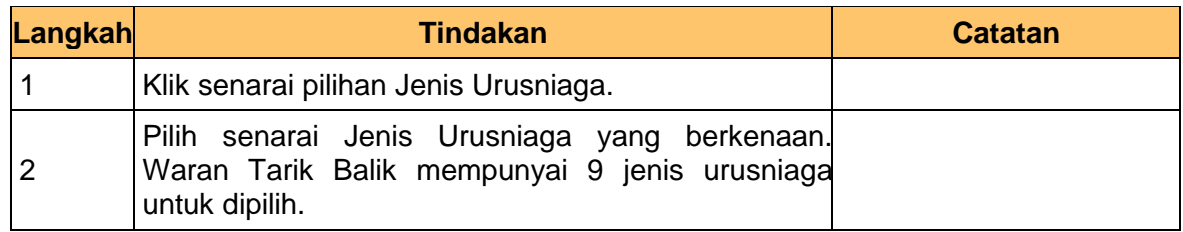

**10.** Skrin **Penyediaan 1SPEKS** dipaparkan.

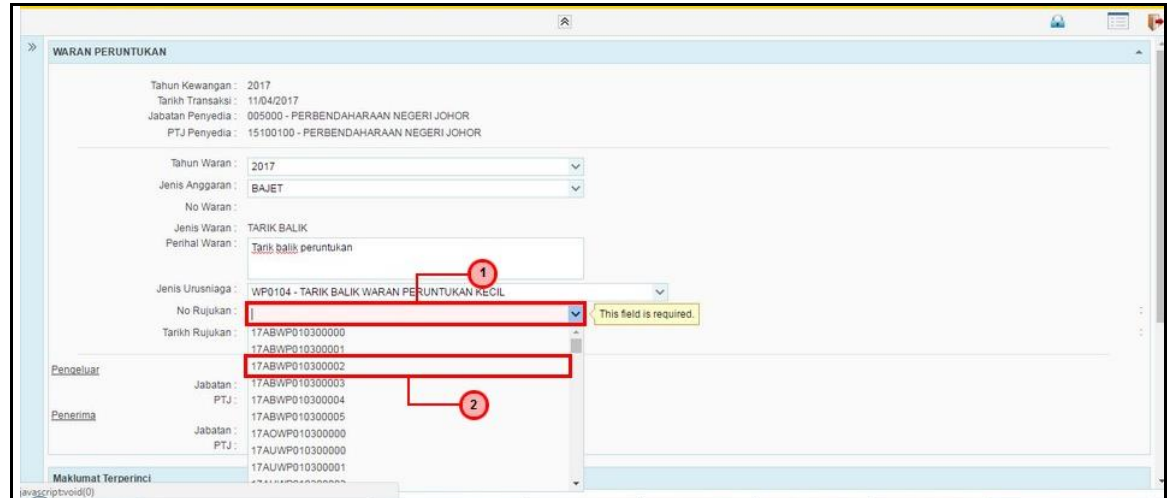

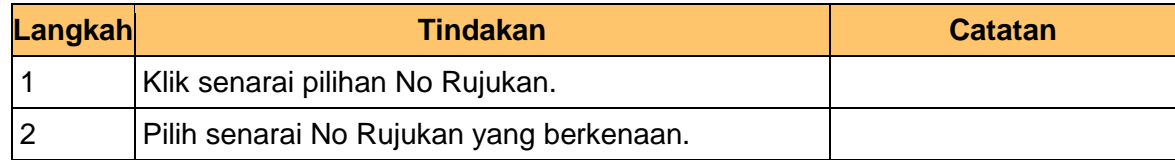

**11.** Skrin **Penyediaan 1SPEKS** dipaparkan.

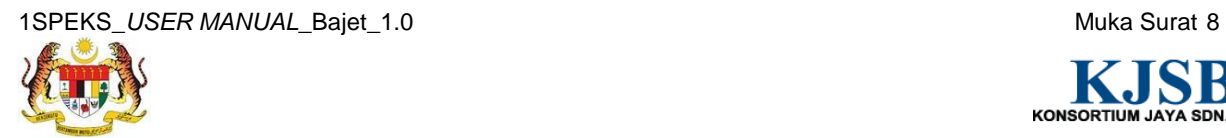

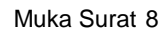

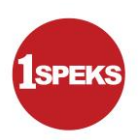

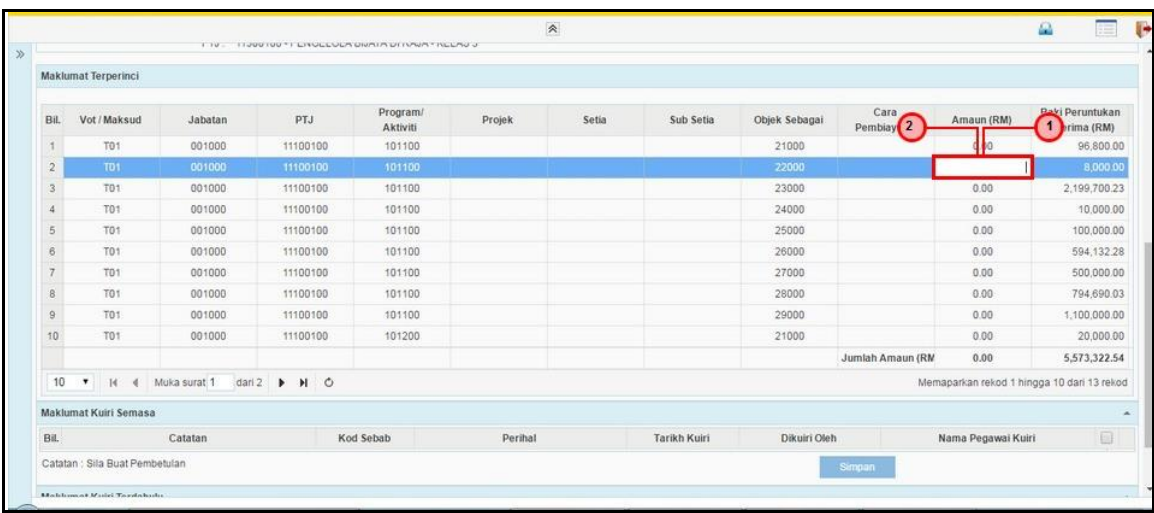

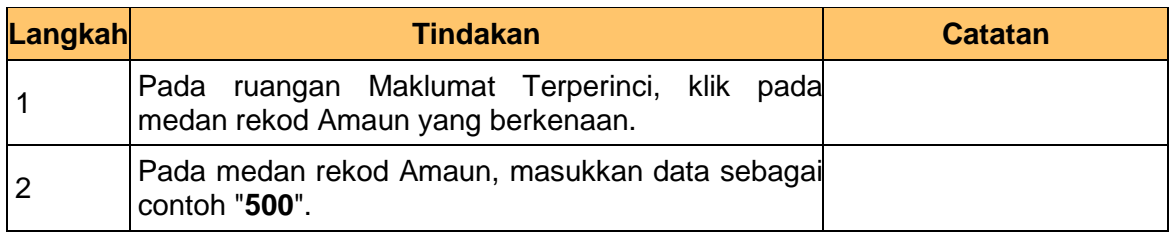

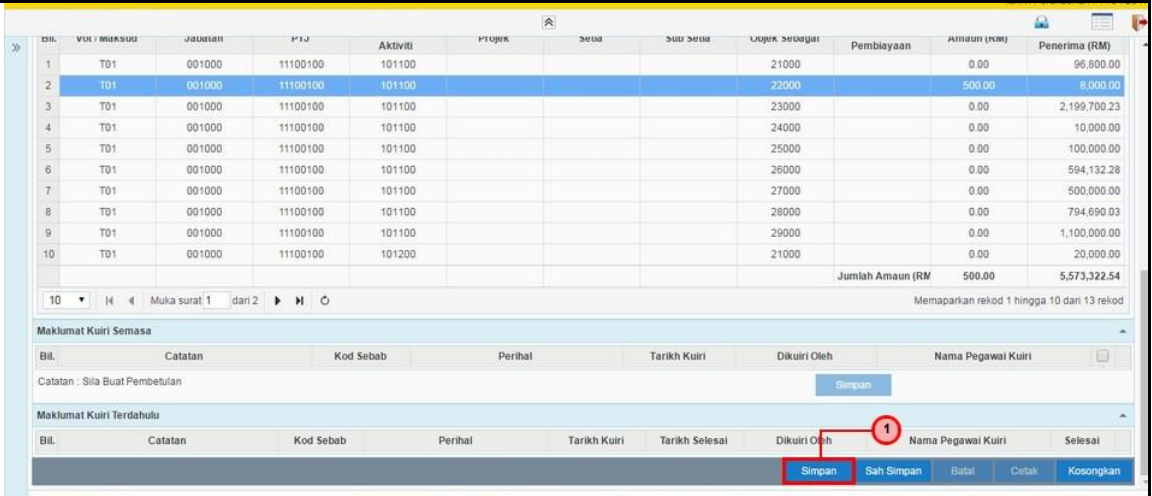

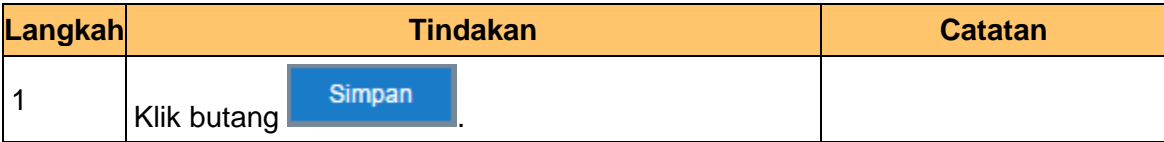

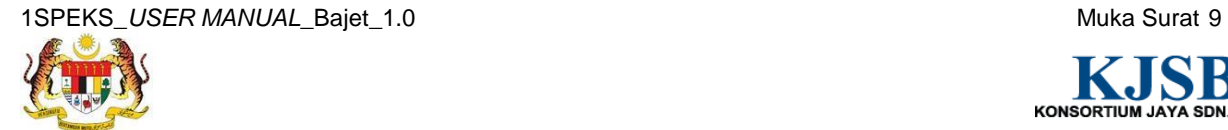

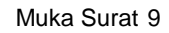

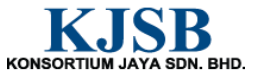

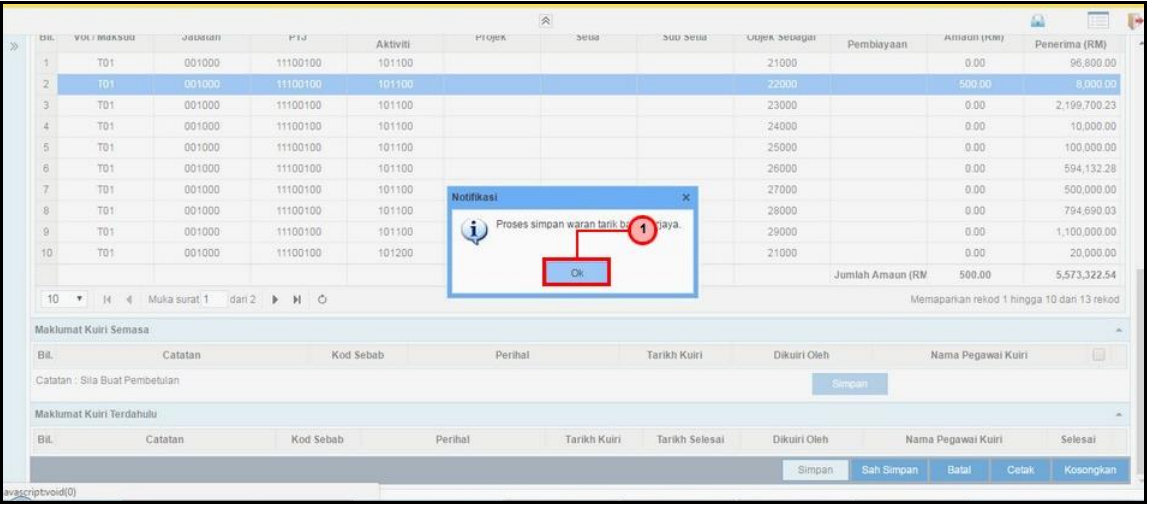

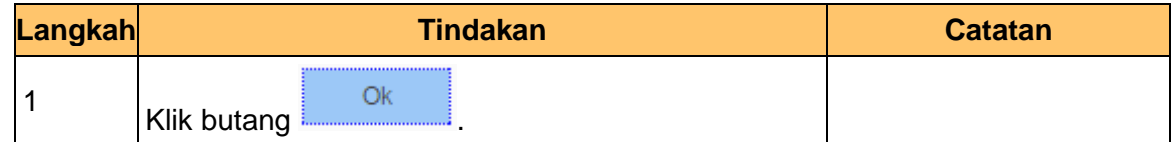

#### **14.** Skrin **Penyediaan 1SPEKS** dipaparkan.

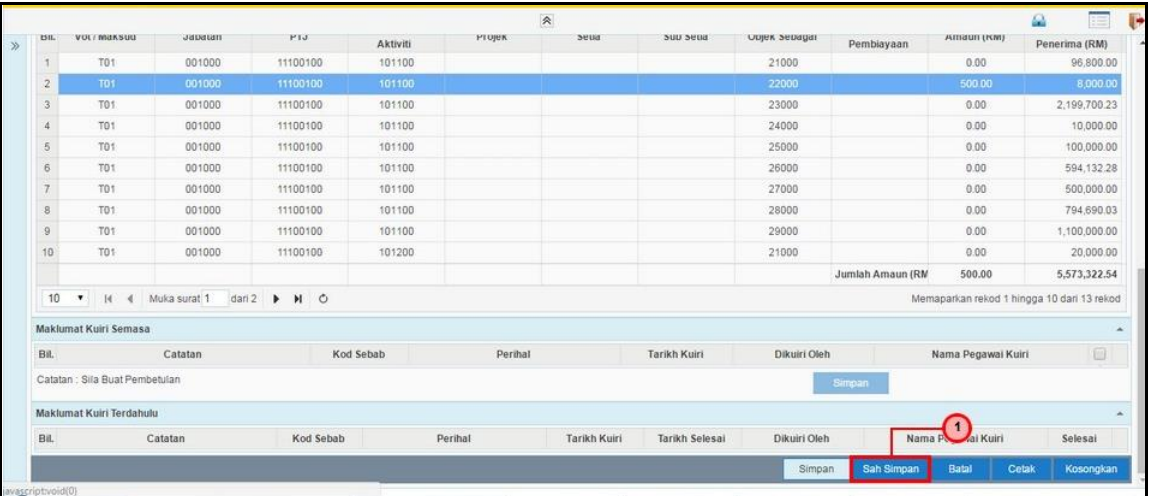

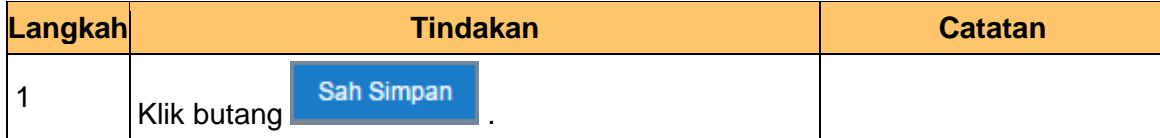

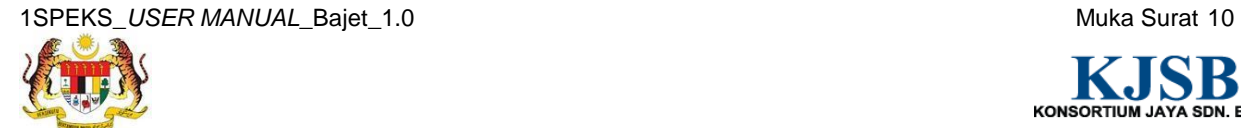

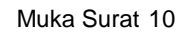

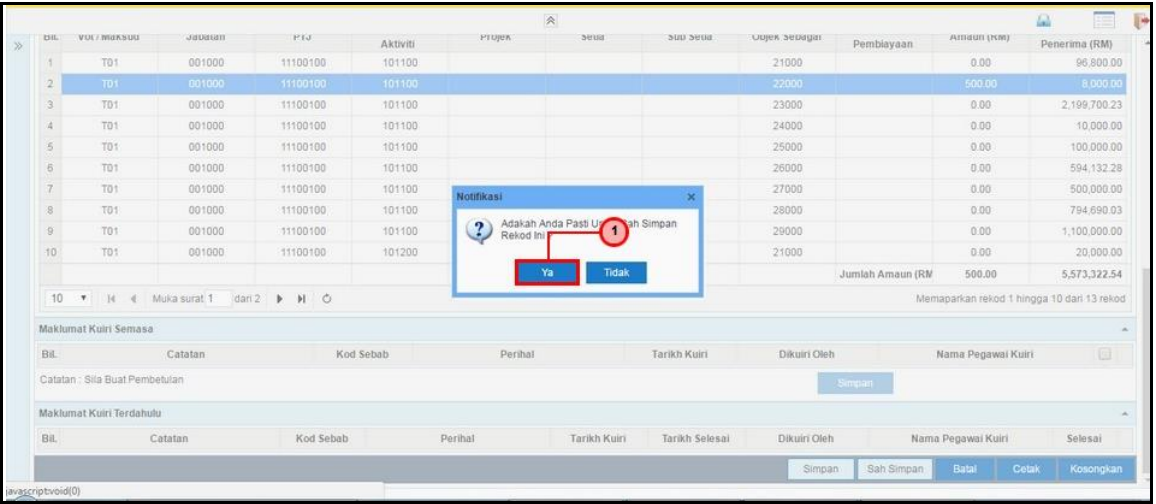

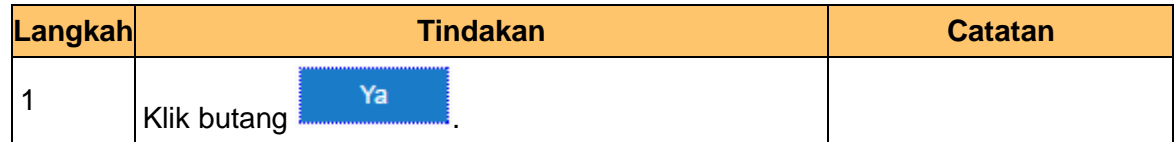

#### **16.** Skrin **Penyediaan 1SPEKS** dipaparkan.

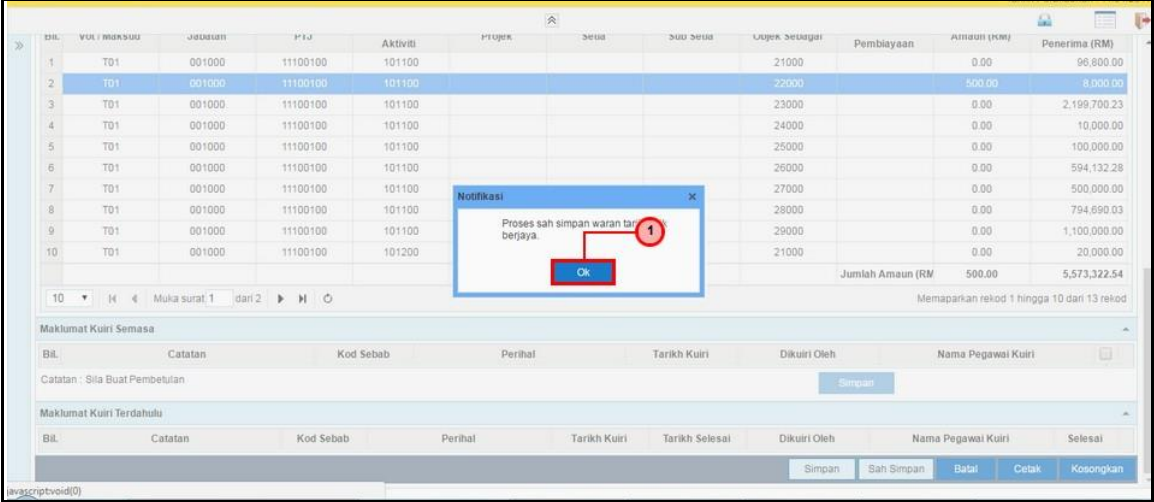

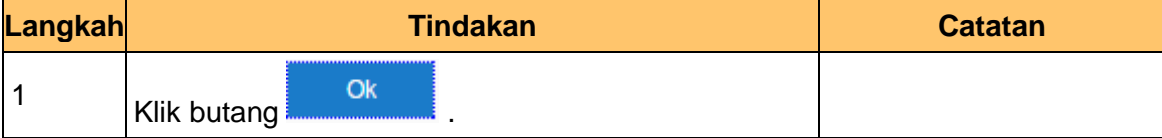

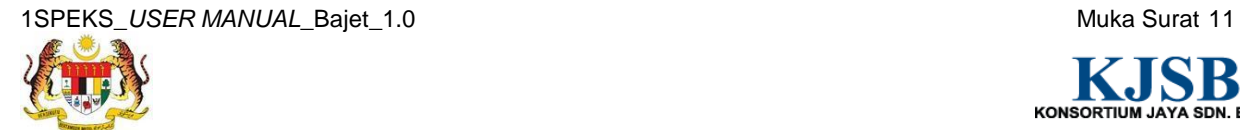

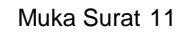

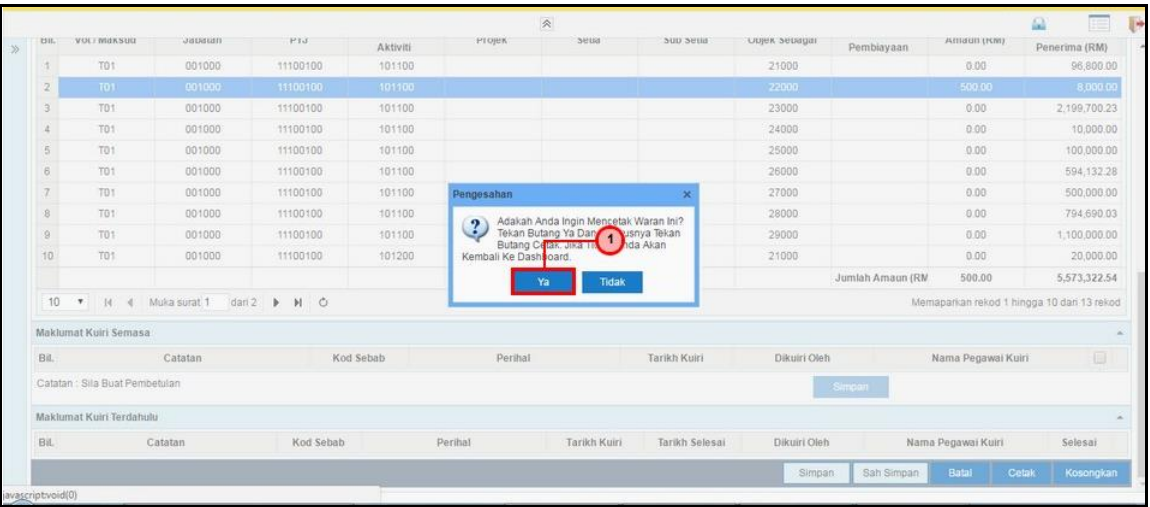

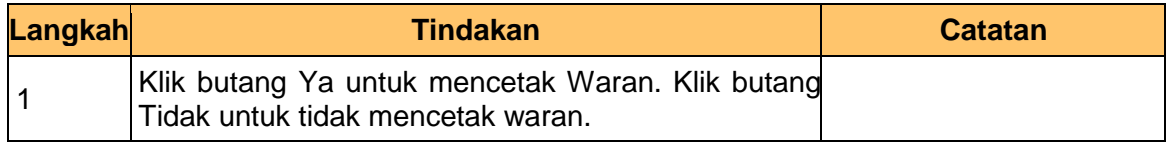

# **18.** Skrin **Penyediaan 1SPEKS** dipaparkan.

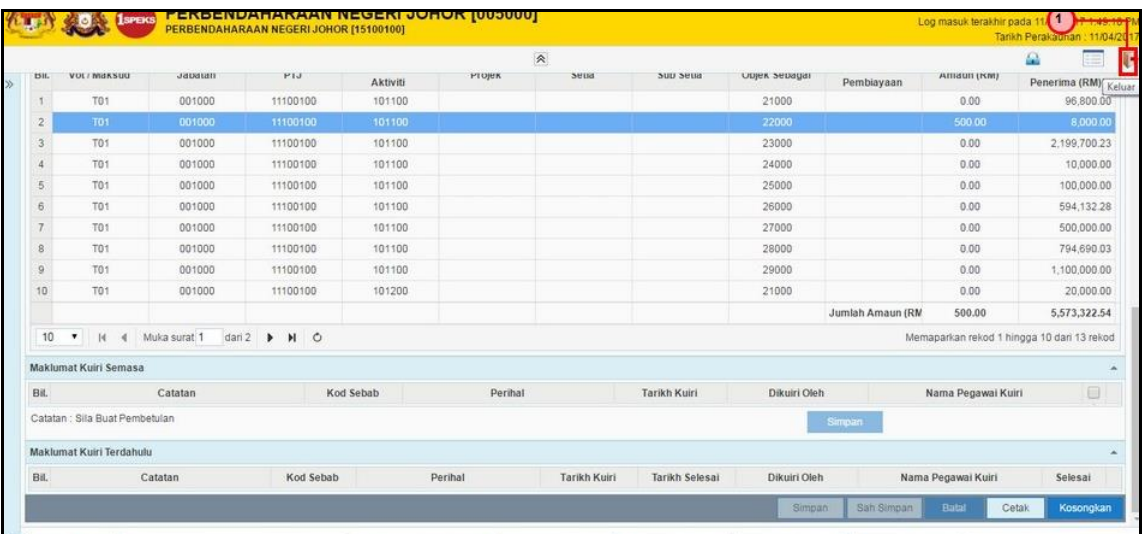

<span id="page-19-0"></span>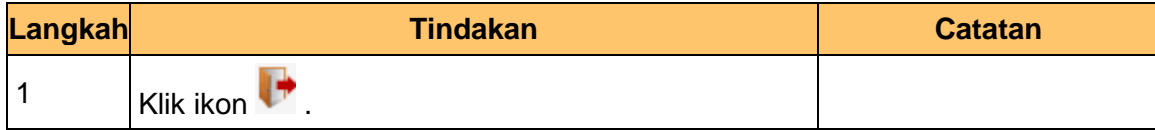

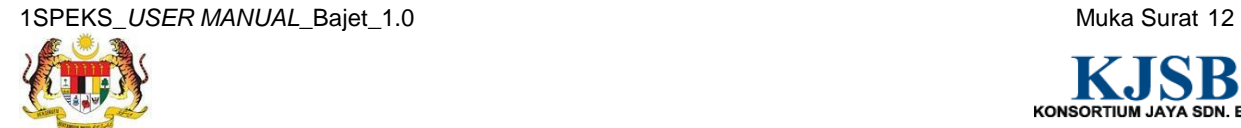

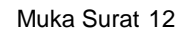

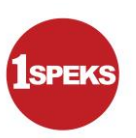

# **1.2 Skrin Semakan**

Pegawai Penyemak akan menerima rekod Waran Peruntukan Tarik Balik dan akan menyemak maklumat tersebut. Sekiranya terdapat kesalahan maklumat pada rekod tersebut, Pegawai Penyemak boleh kuiri ke Pegawai Penyedia. Bagi rekod yang tiada kesalahan dan telah disemak, rekod akan dihantar ke Pegawai Pelulus untuk tindakan lanjut.

#### **1. Skrin Log Masuk Aplikasi 1SPEKS** dipaparkan

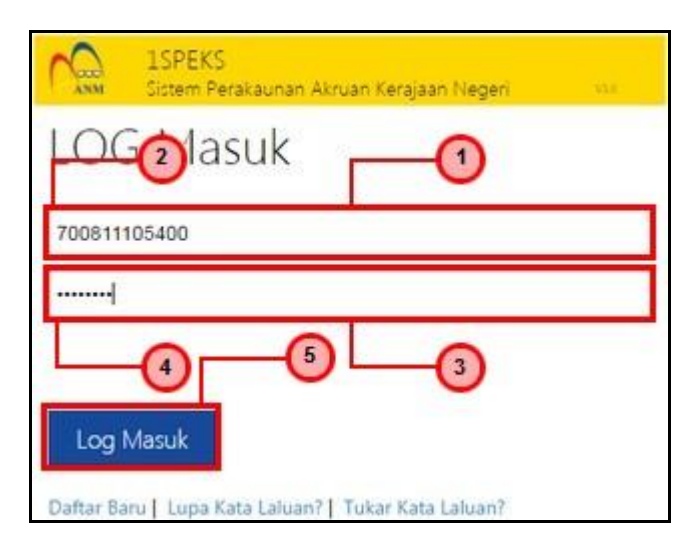

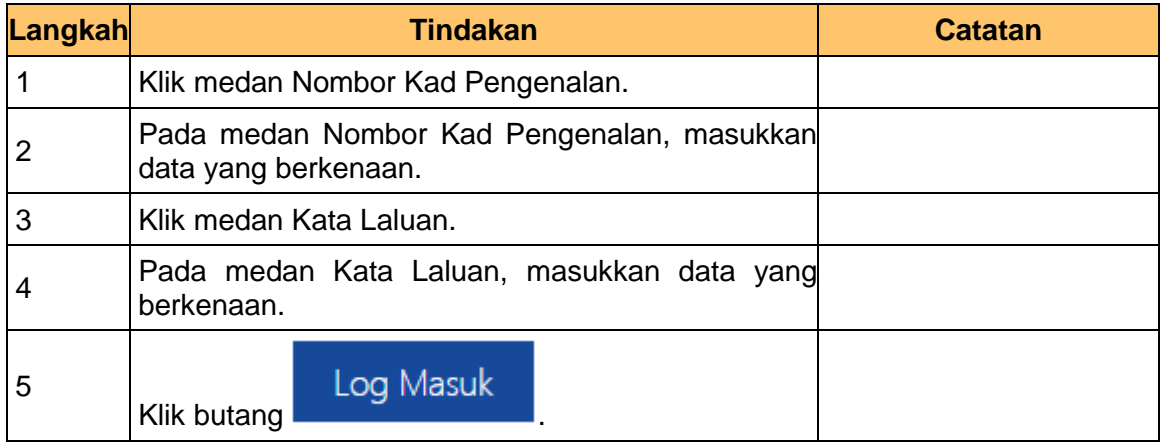

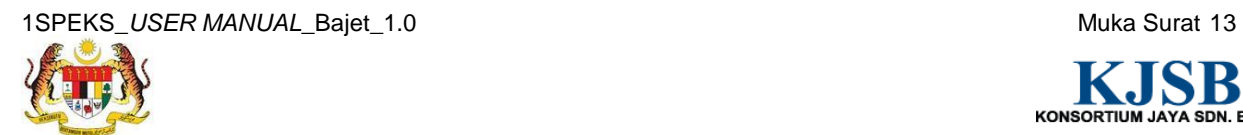

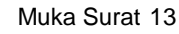

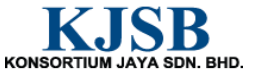

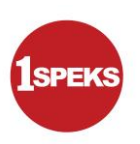

**2. Skrin Senarai Tugasan 1SPEKS** dipaparkan.

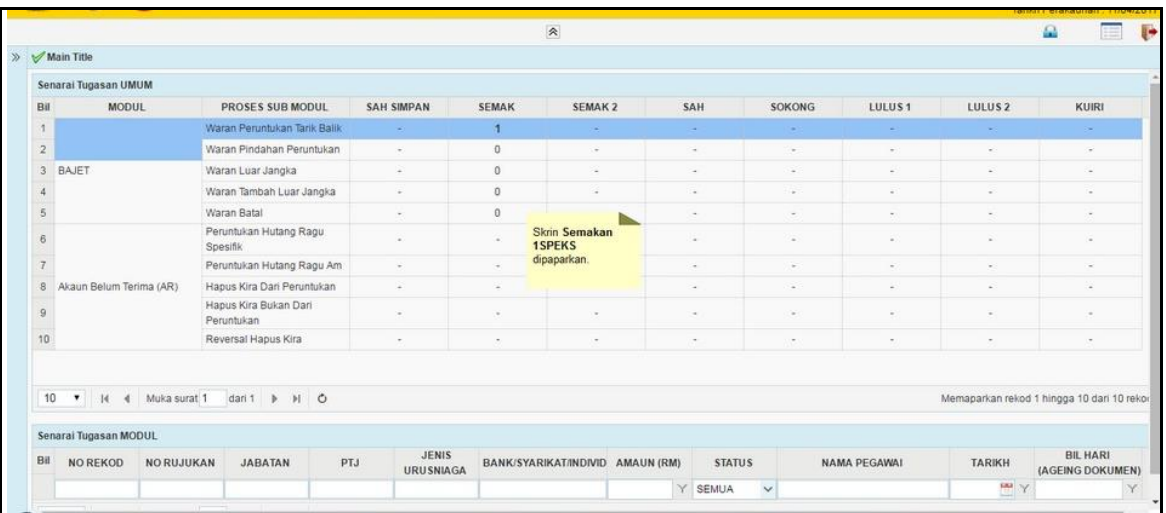

**3. Skrin Senarai Tugasan 1SPEKS** dipaparkan.

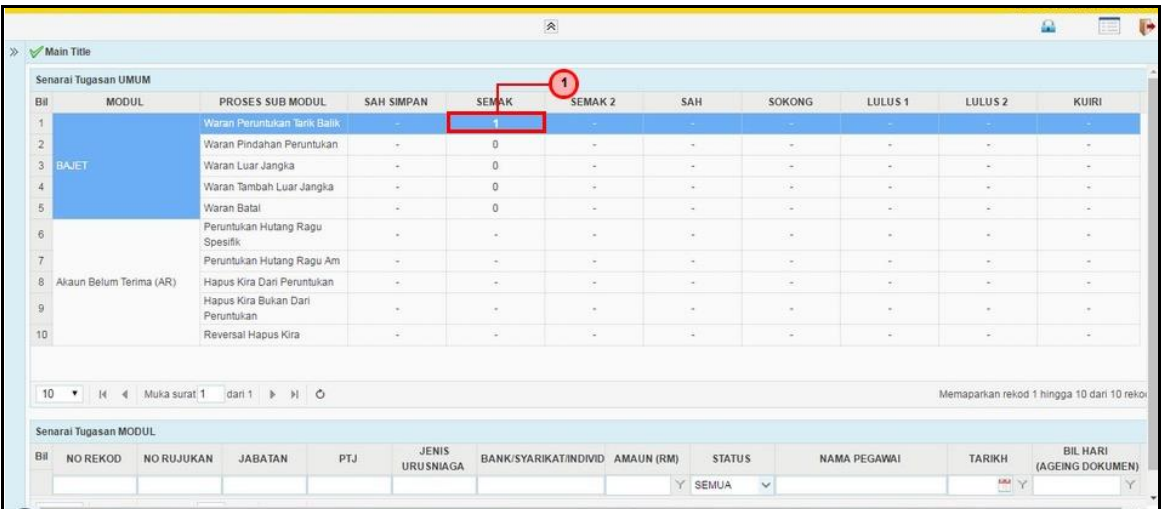

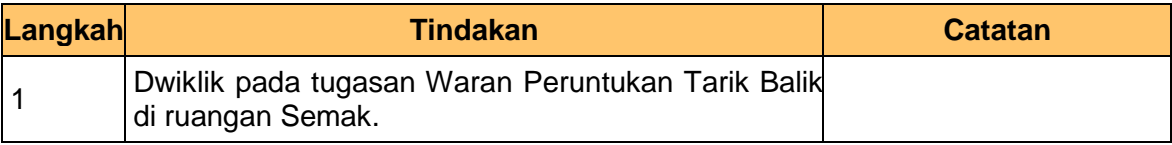

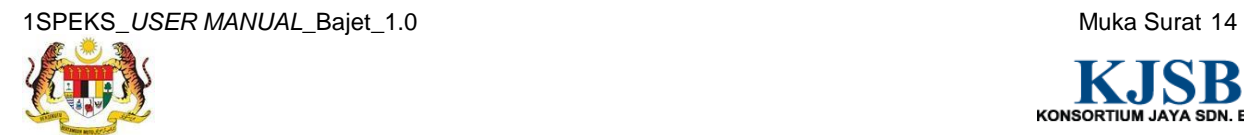

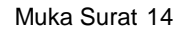

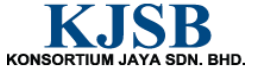

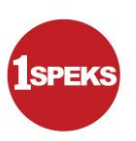

#### **4. Skrin Senarai Tugasan 1SPEKS** dipaparkan.

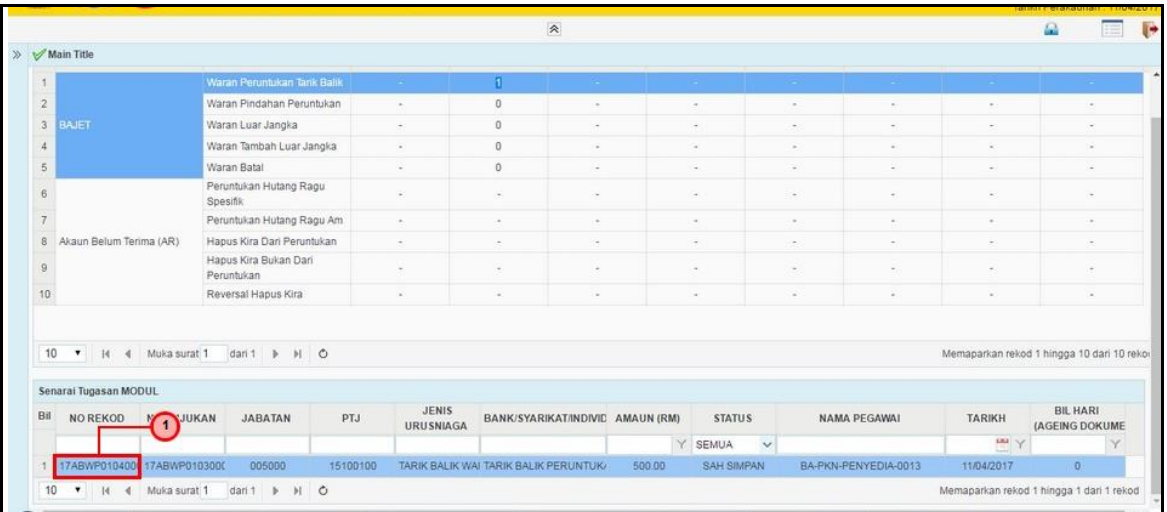

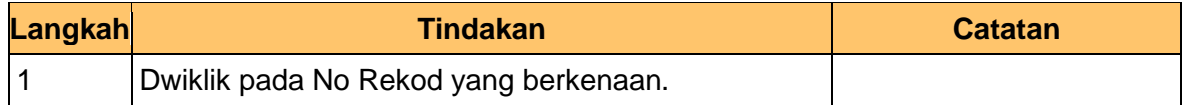

#### **5.** Skrin **Semakan 1SPEKS** dipaparkan.

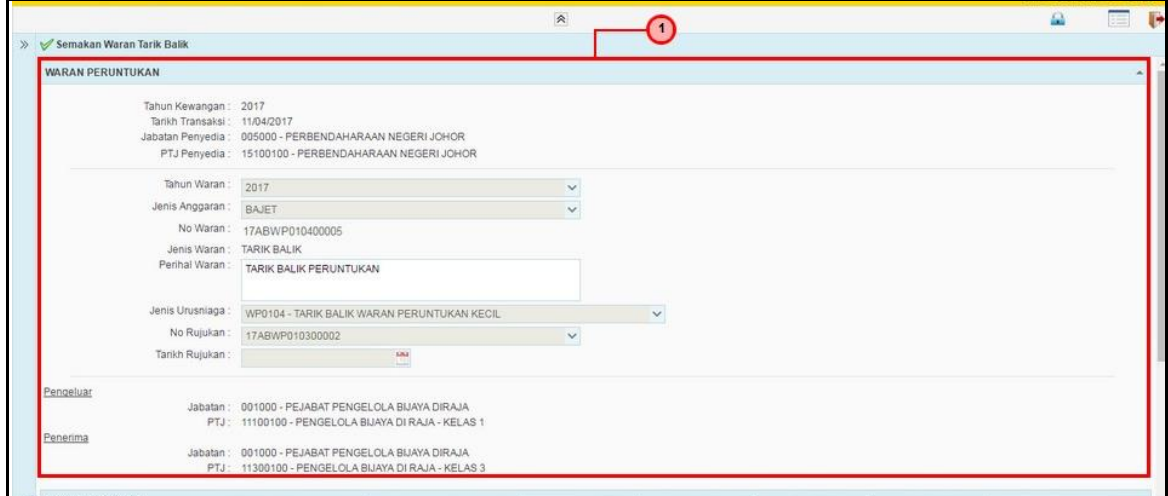

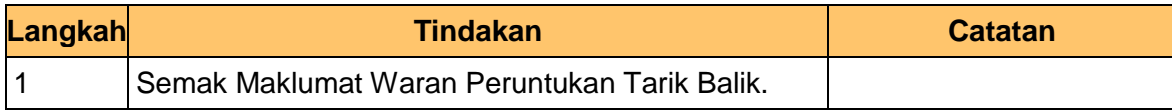

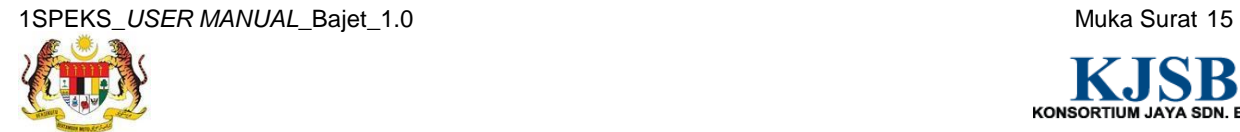

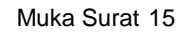

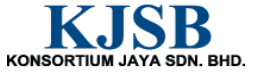

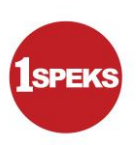

**6.** Skrin **Semakan 1SPEKS** dipaparkan.

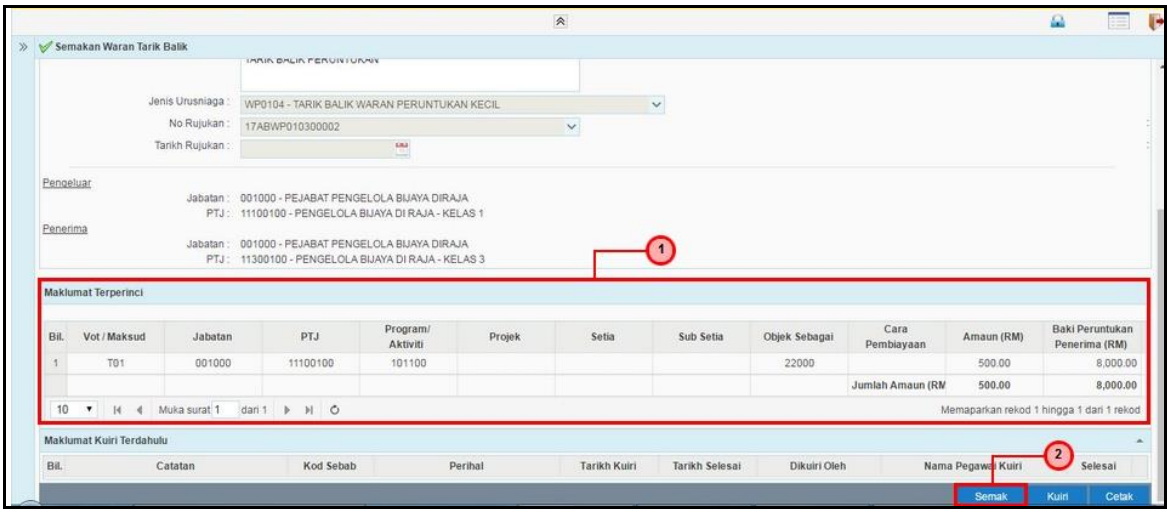

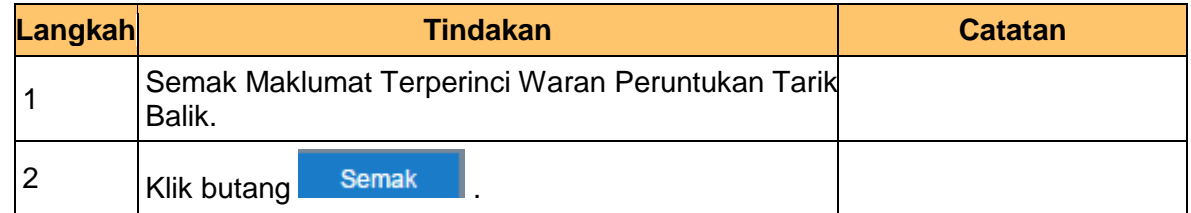

# **7.** Skrin **Semakan 1SPEKS** dipaparkan.

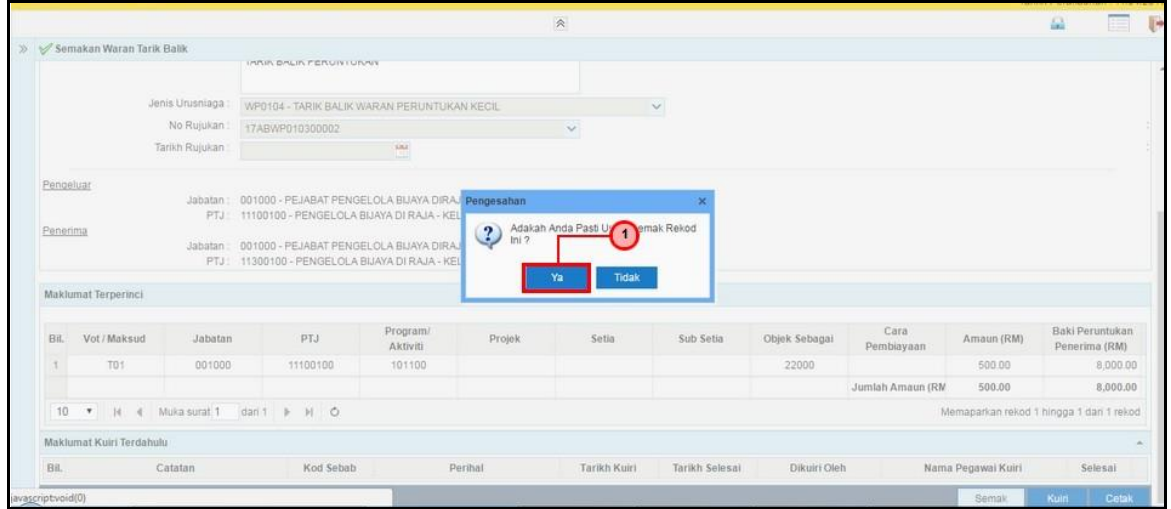

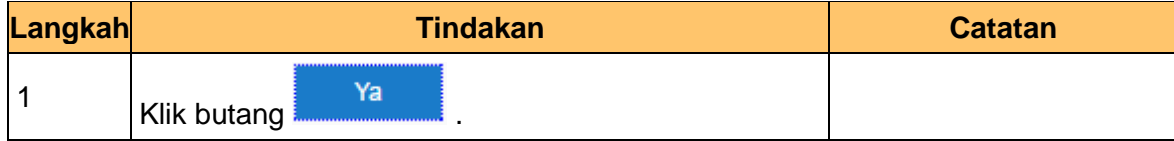

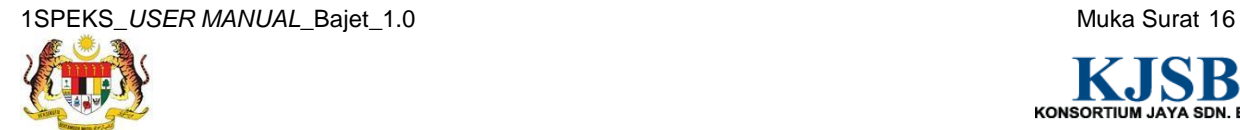

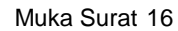

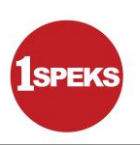

**8.** Skrin **Semakan 1SPEKS** dipaparkan.

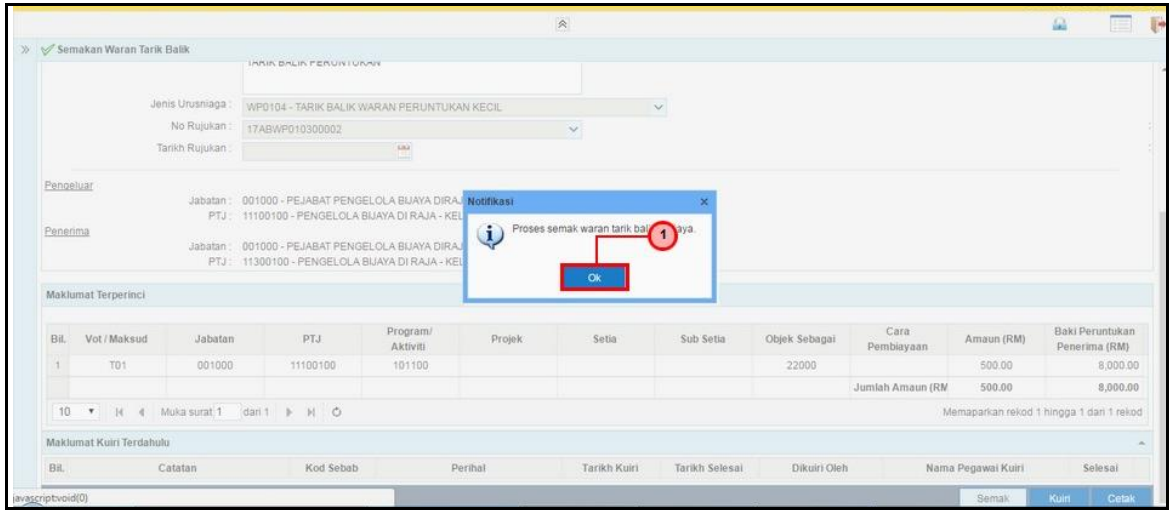

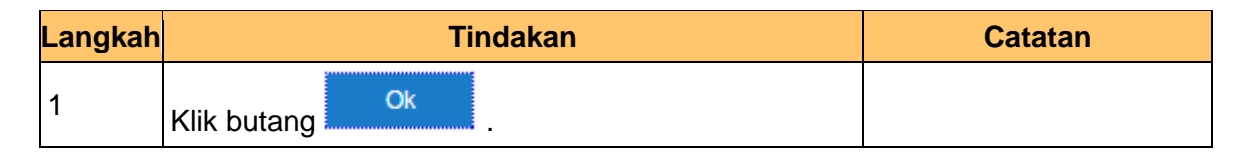

**9.** Skrin **Semakan 1SPEKS** dipaparkan.

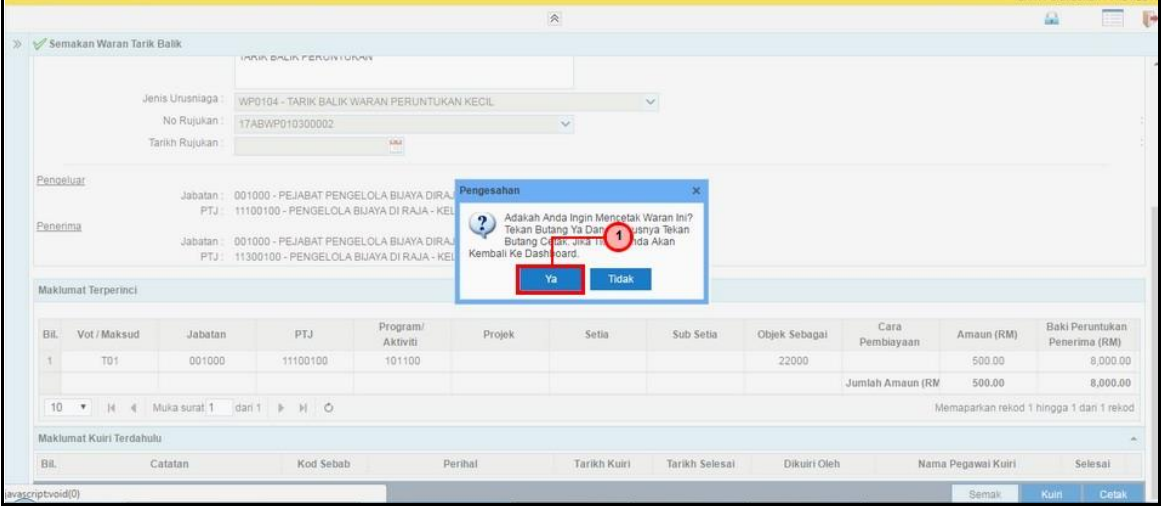

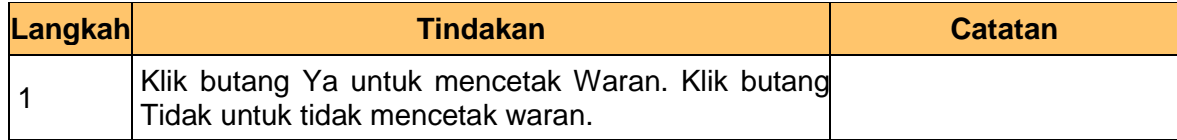

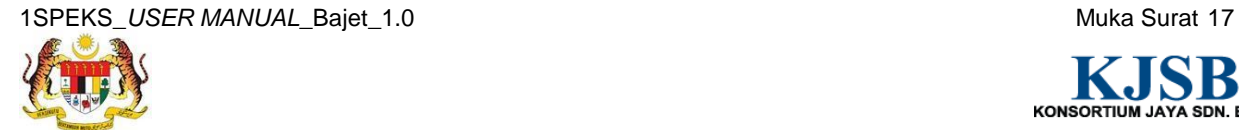

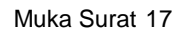

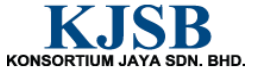

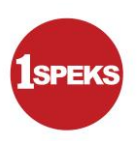

#### **10.** Skrin **Semakan 1SPEKS** dipaparkan.

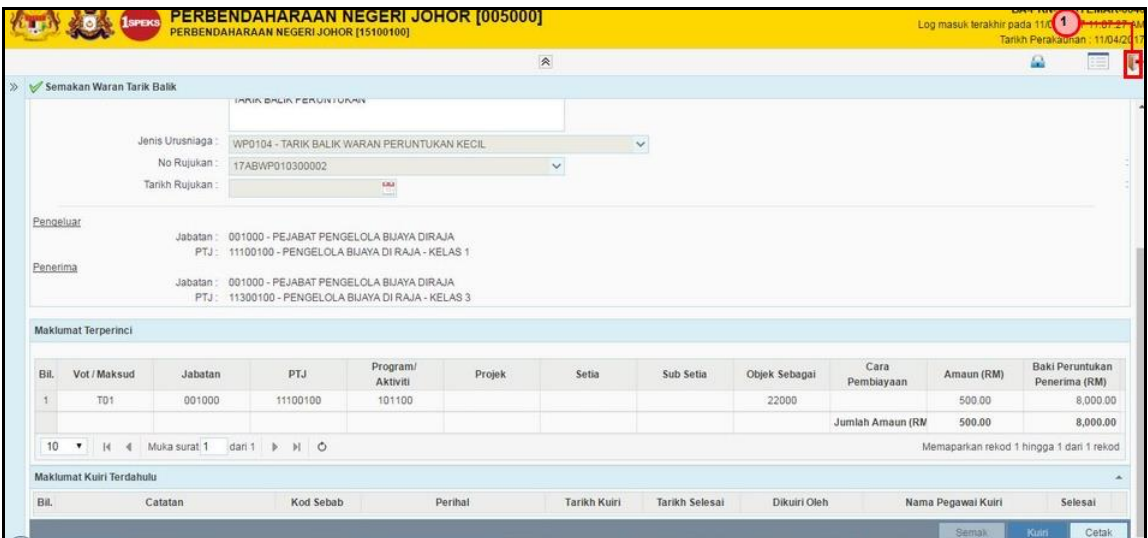

<span id="page-25-0"></span>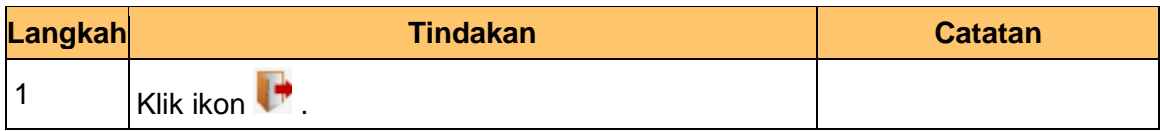

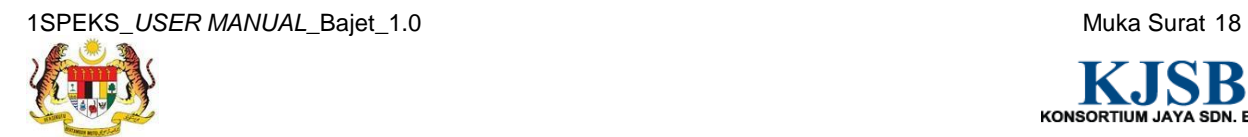

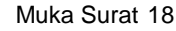

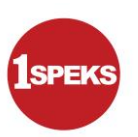

# **1.3 Skrin Kelulusan**

Pegawai Pelulus akan menerima rekod Waran Peruntukan Tarik Balik dan akan menyemak untuk kelulusan waran. Sekiranya terdapat kesalahan maklumat pada rekod tersebut, Pegawai Pelulus boleh menghantar kuiri ke Pegawai Penyedia untuk tindakan lanjut. Bagi rekod yang betul dan lengkap, Pegawai Pelulus akan meluluskan rekod berkenaan.

# **1. Skrin Log Masuk Aplikasi 1SPEKS** dipaparkan

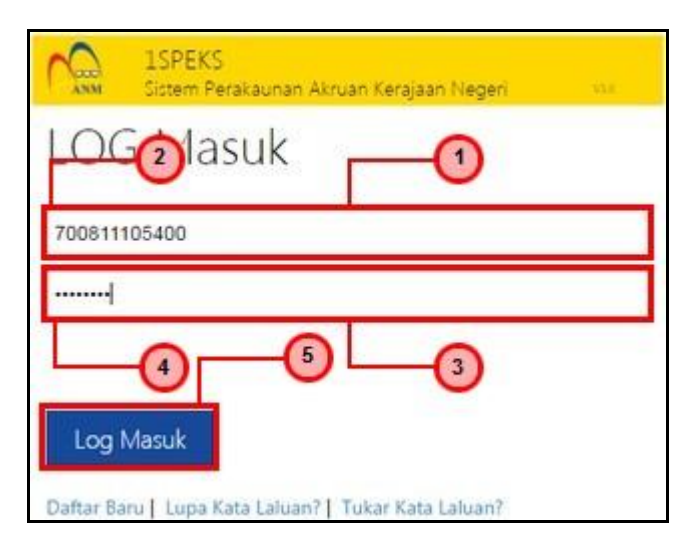

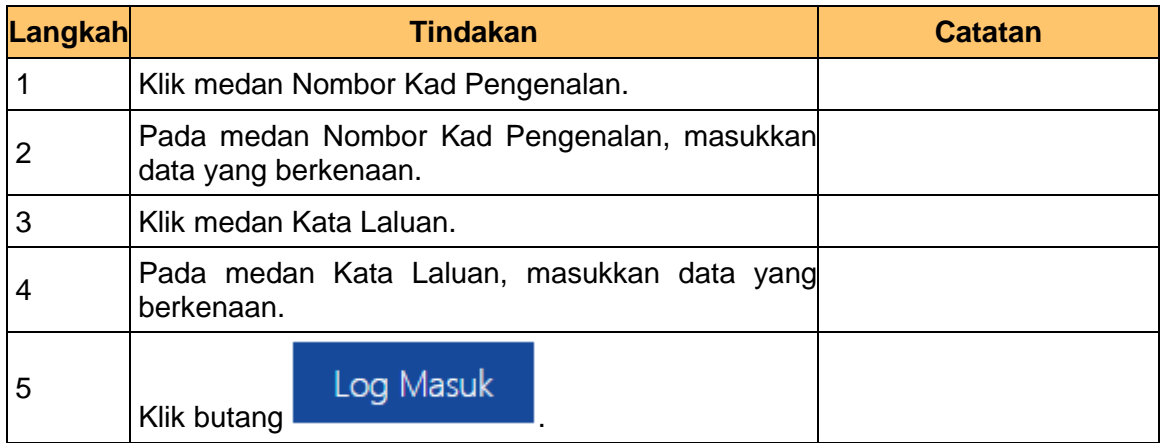

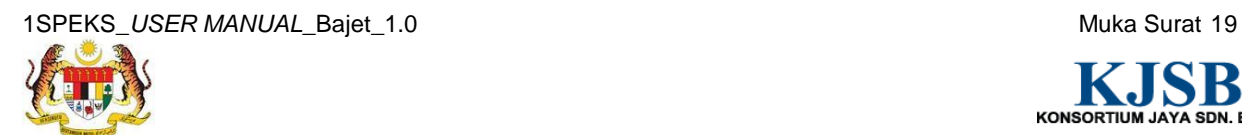

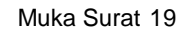

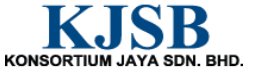

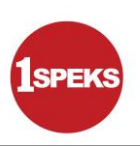

**2. Skrin Senarai Tugasan 1SPEKS** dipaparkan.

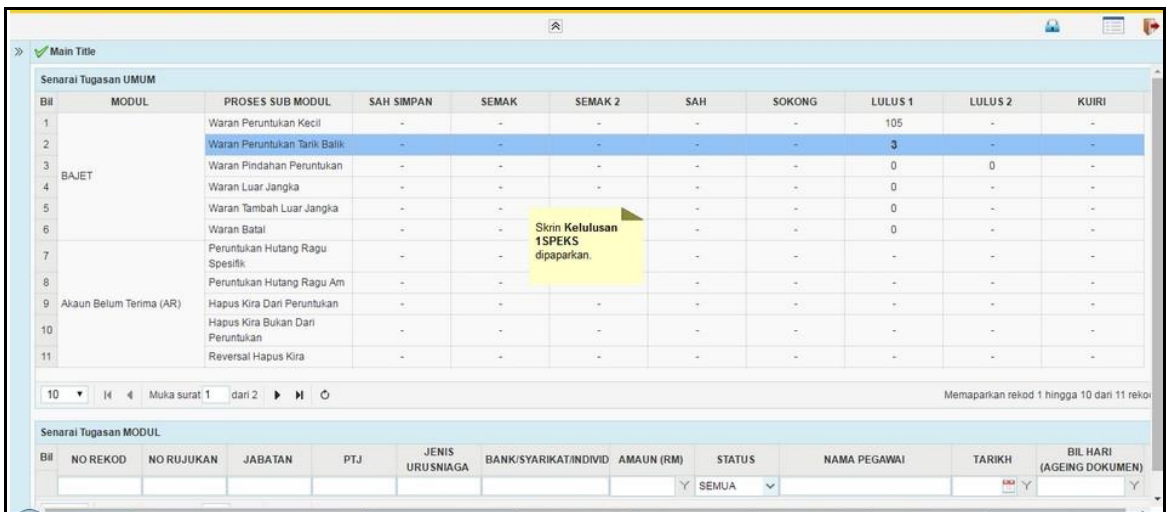

# **3. Skrin Senarai Tugasan 1SPEKS** dipaparkan.

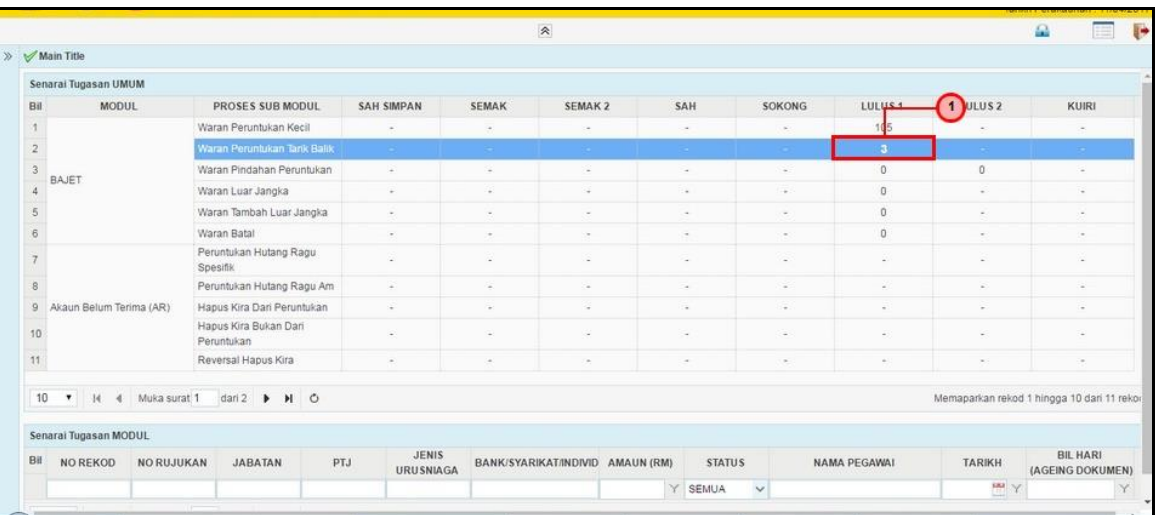

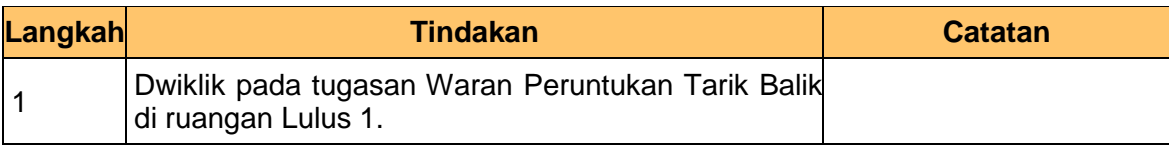

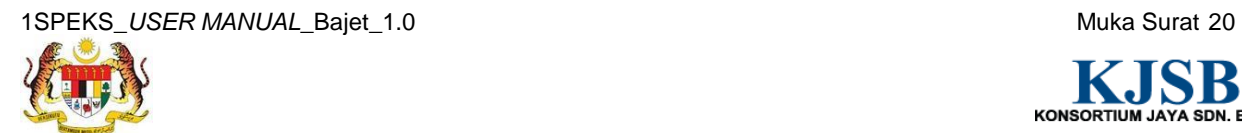

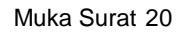

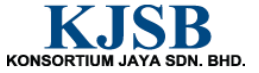

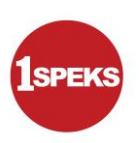

#### **4. Skrin Senarai Tugasan 1SPEKS** dipaparkan.

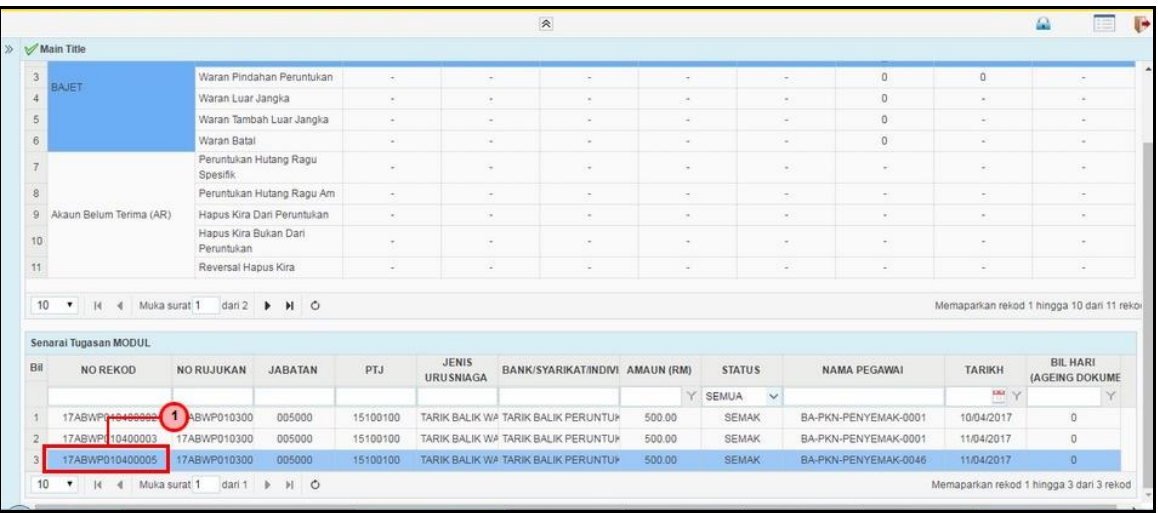

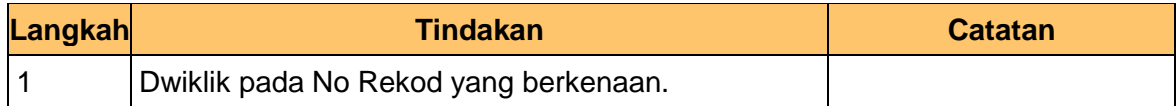

# **5.** Skrin **Kelulusan 1SPEKS** dipaparkan.

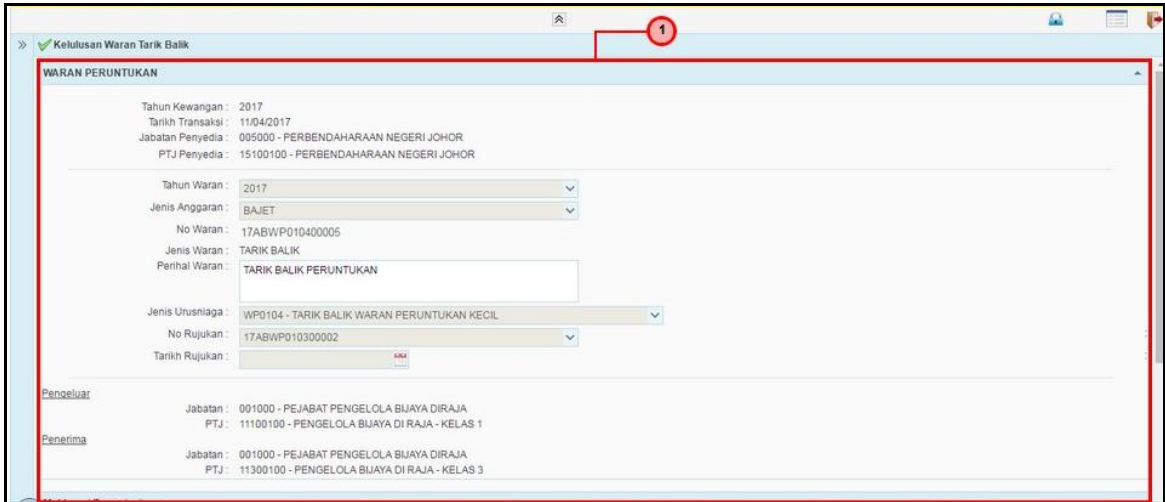

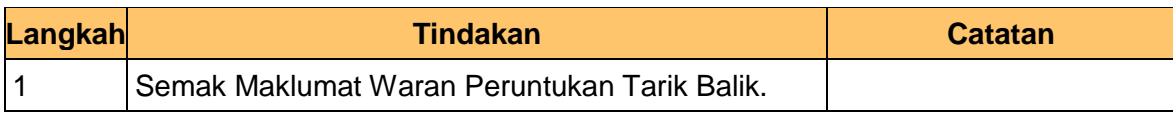

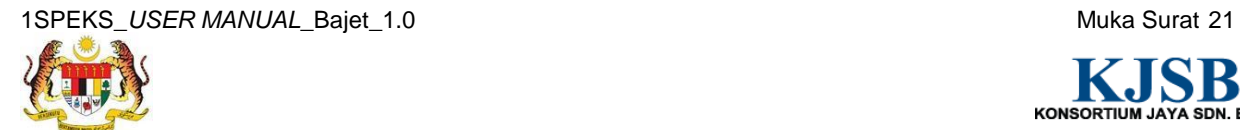

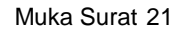

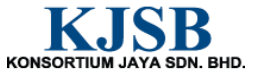

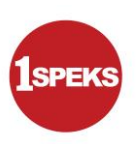

**6.** Skrin **Kelulusan 1SPEKS** dipaparkan.

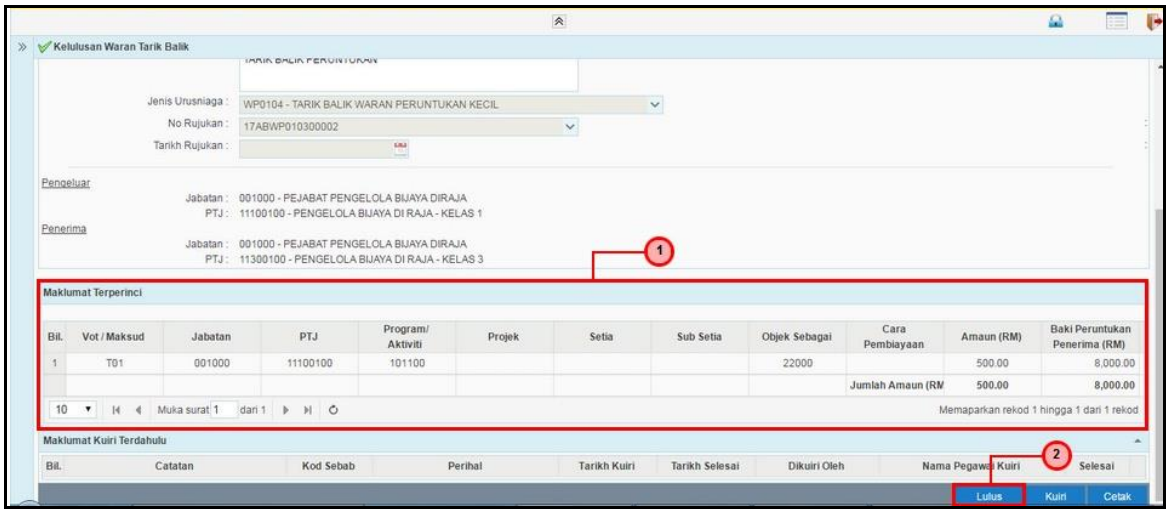

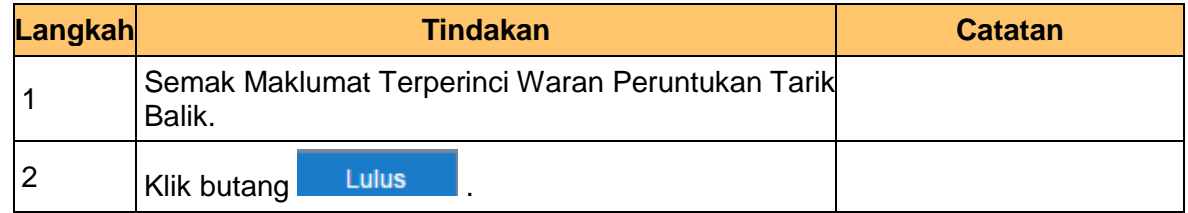

# **7.** Skrin **Kelulusan 1SPEKS** dipaparkan.

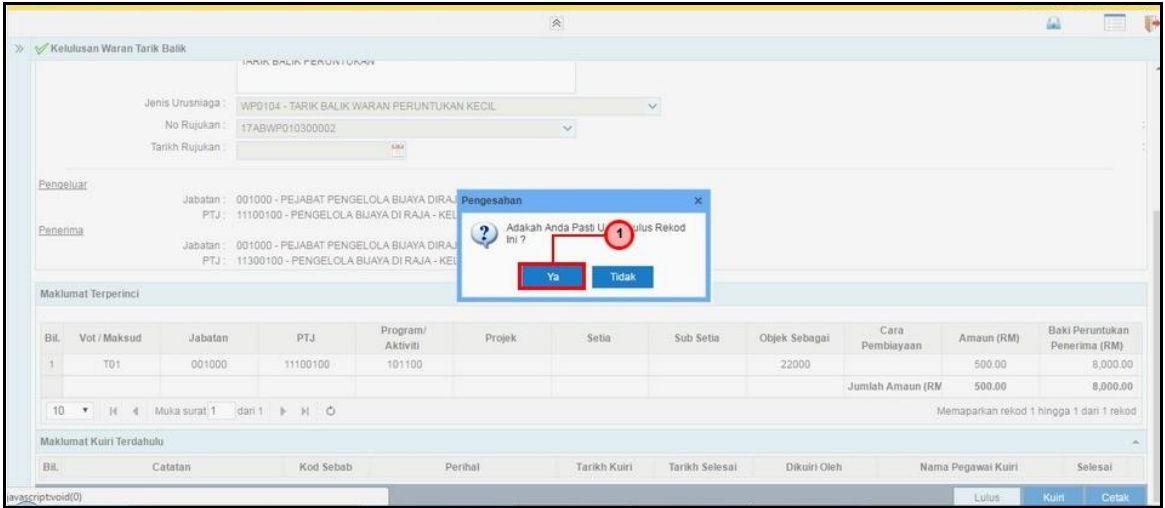

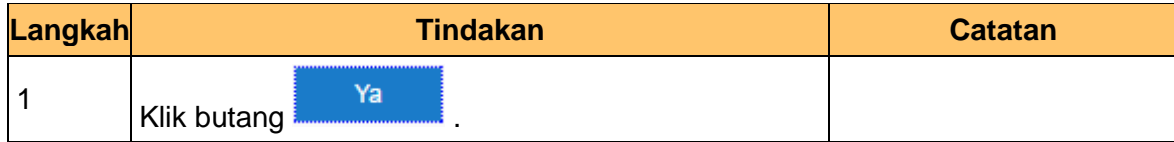

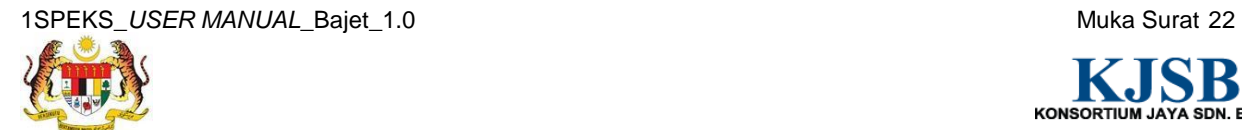

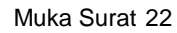

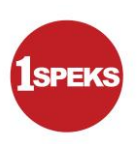

**8.** Skrin **Kelulusan 1SPEKS** dipaparkan.

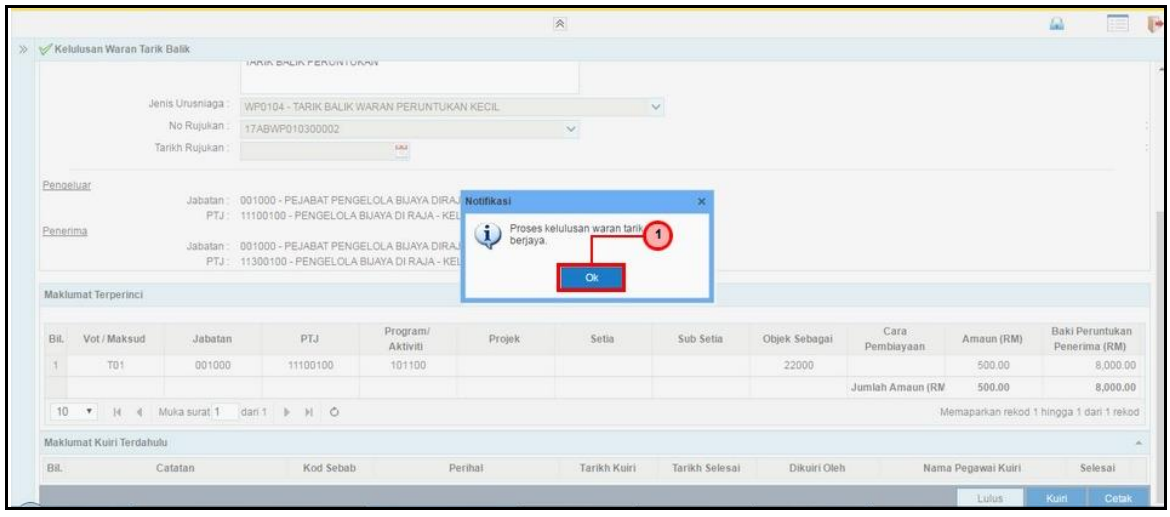

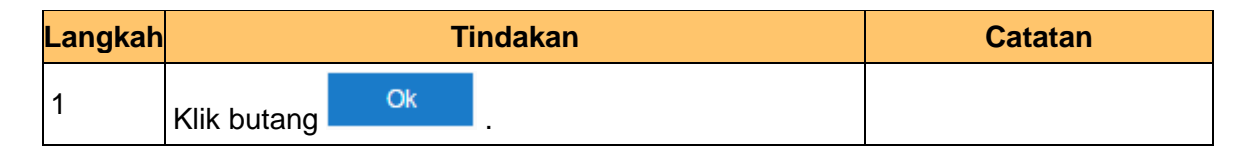

**9.** Skrin **Kelulusan 1SPEKS** dipaparkan.

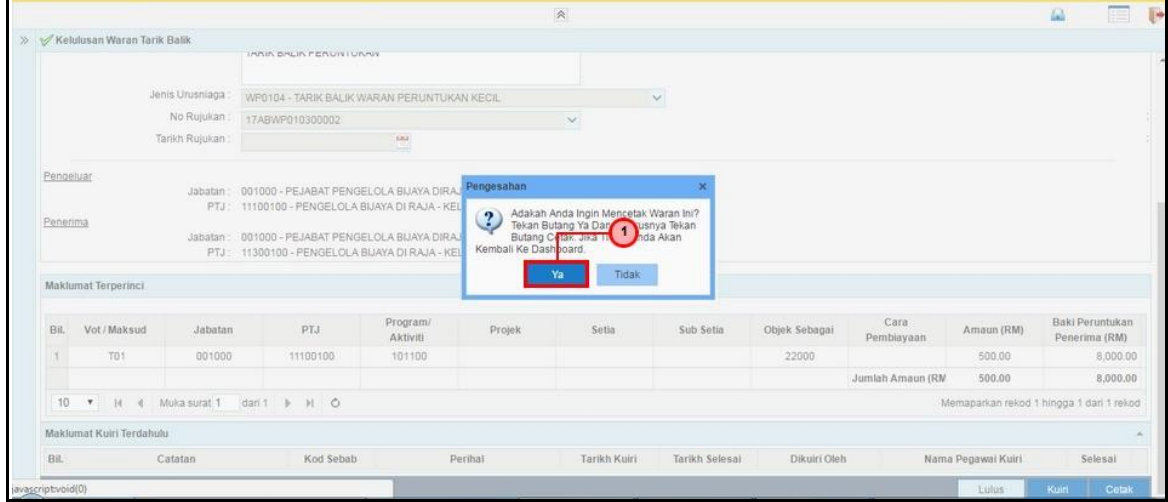

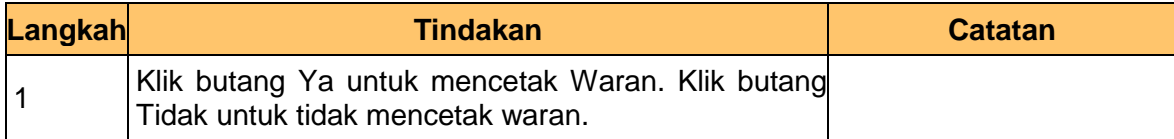

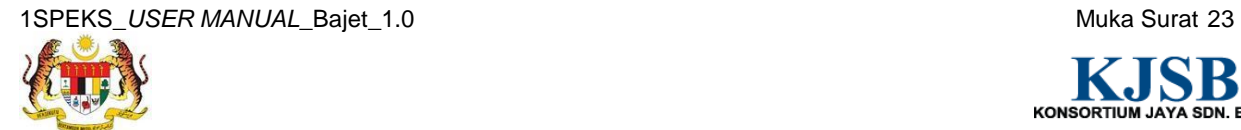

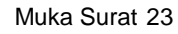

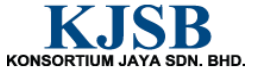

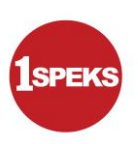

#### **10.** Skrin **Kelulusan 1SPEKS** dipaparkan.

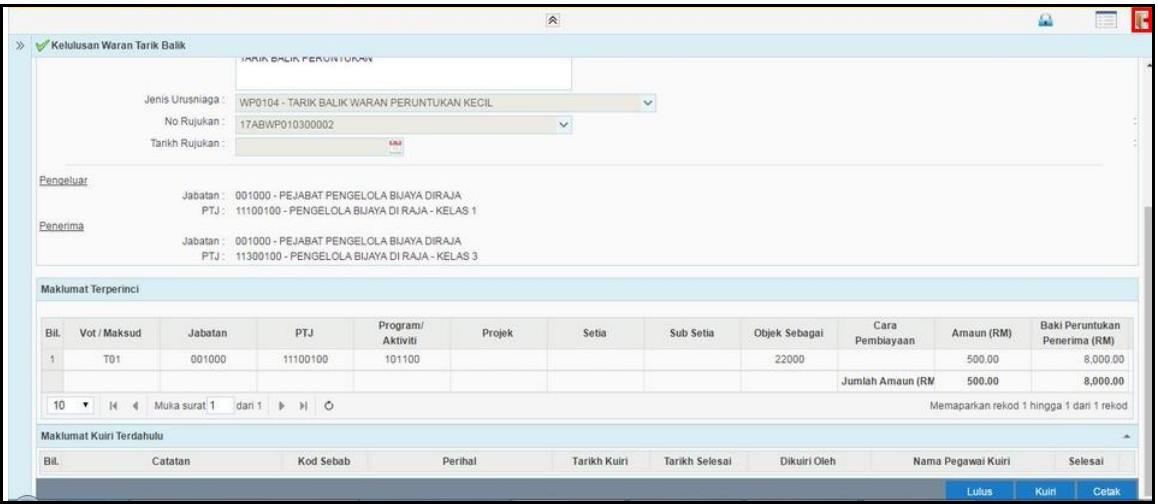

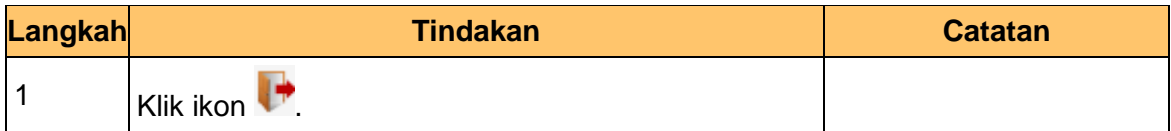

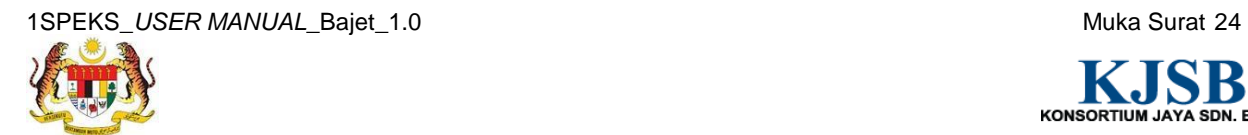

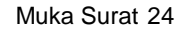